# **Kodak alaris**

## Kodak E1030/E1040 Scanner Serie

## TWAIN - Anleitung zu Scan-Einstellungen

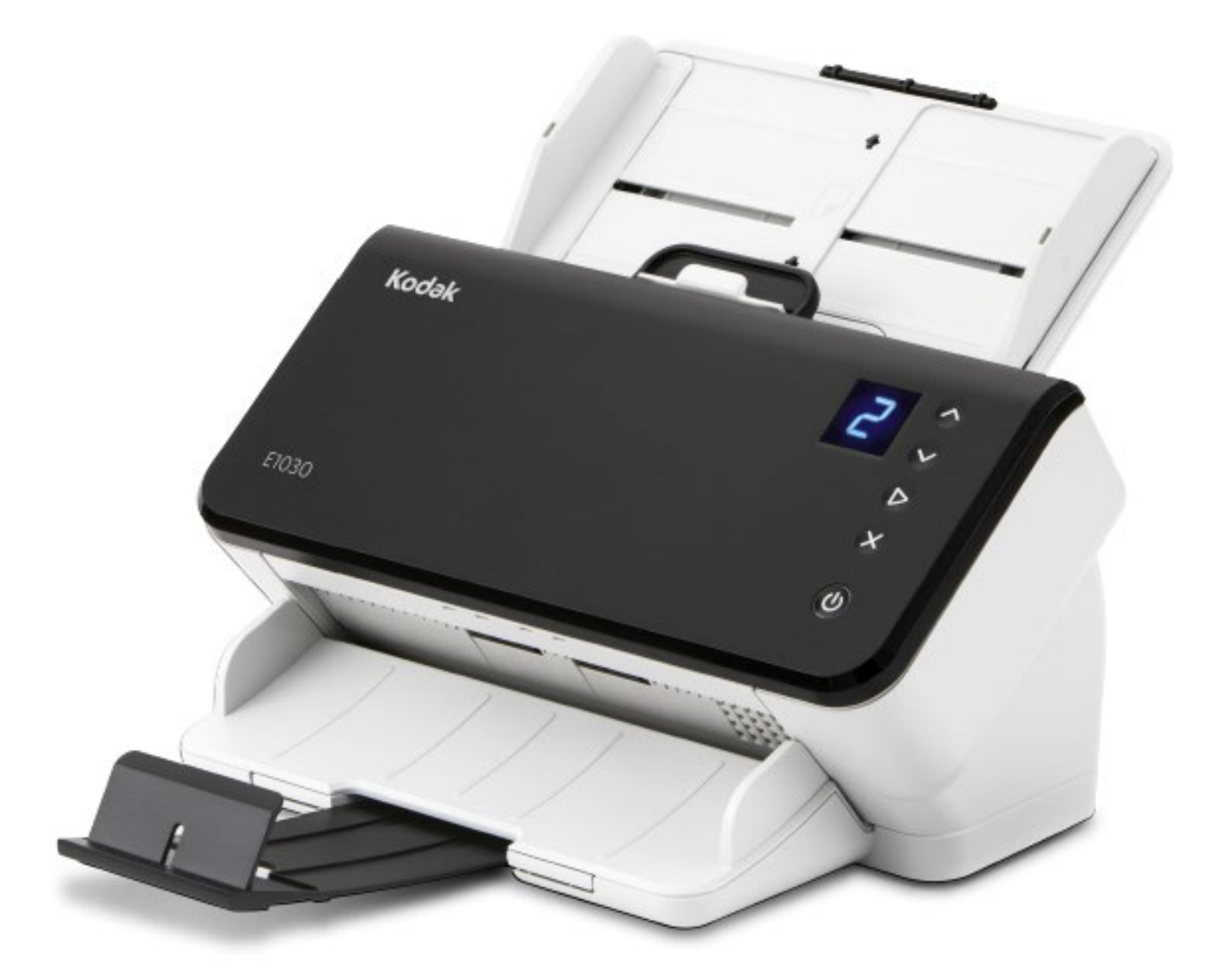

### Inhalt

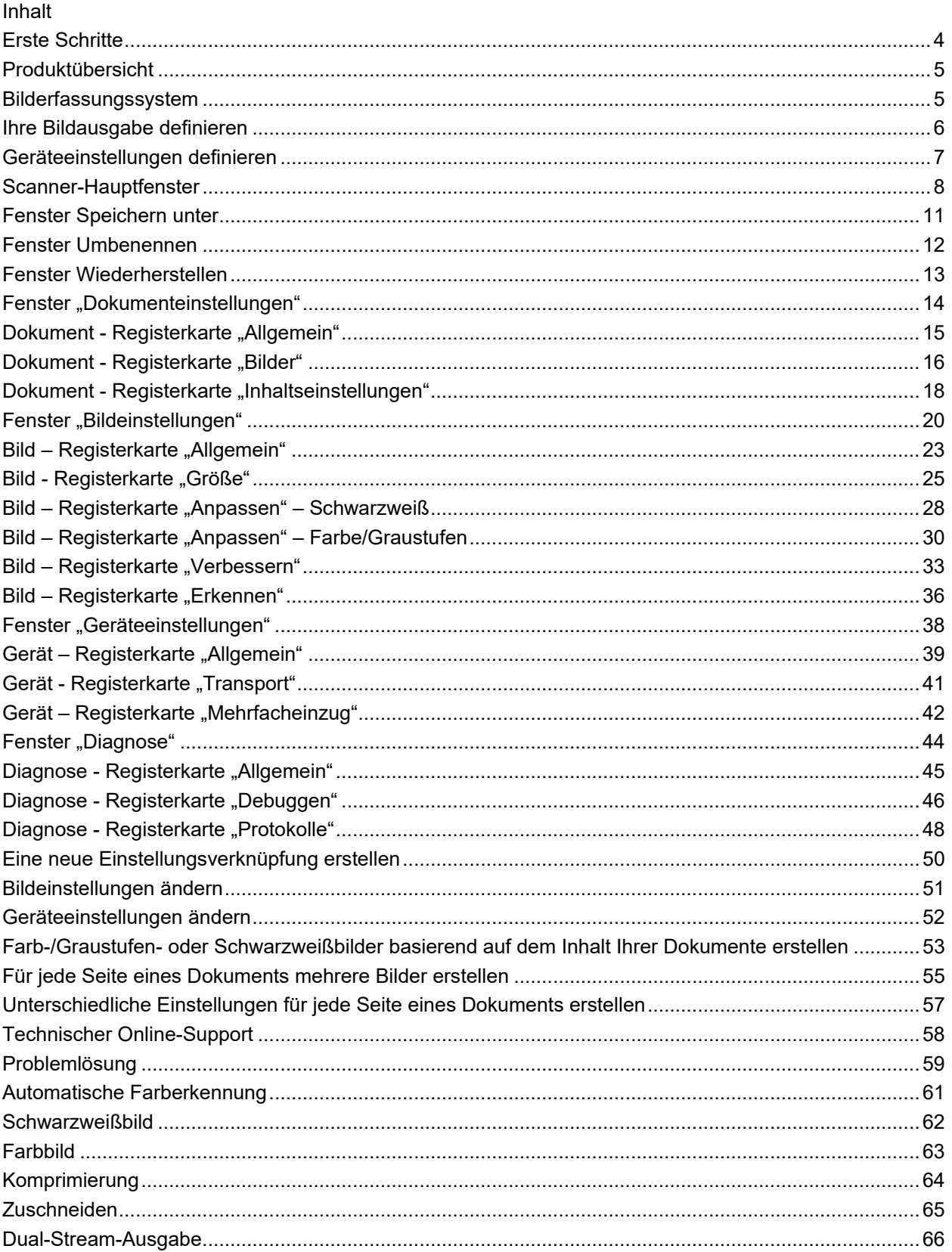

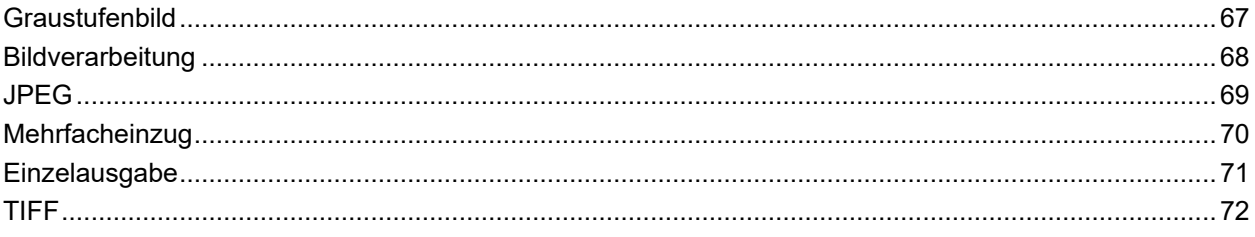

#### <span id="page-4-0"></span>**Erste Schritte**

Das Ziel ist es, das Scannen so einfach wie möglich zu gestalten. Wählen Sie dazu eine *Einstellungsverknüpfung* im [Scanner-Hauptfenster](#page-8-0) und wählen Sie anschließend **OK**/**Scannen**.

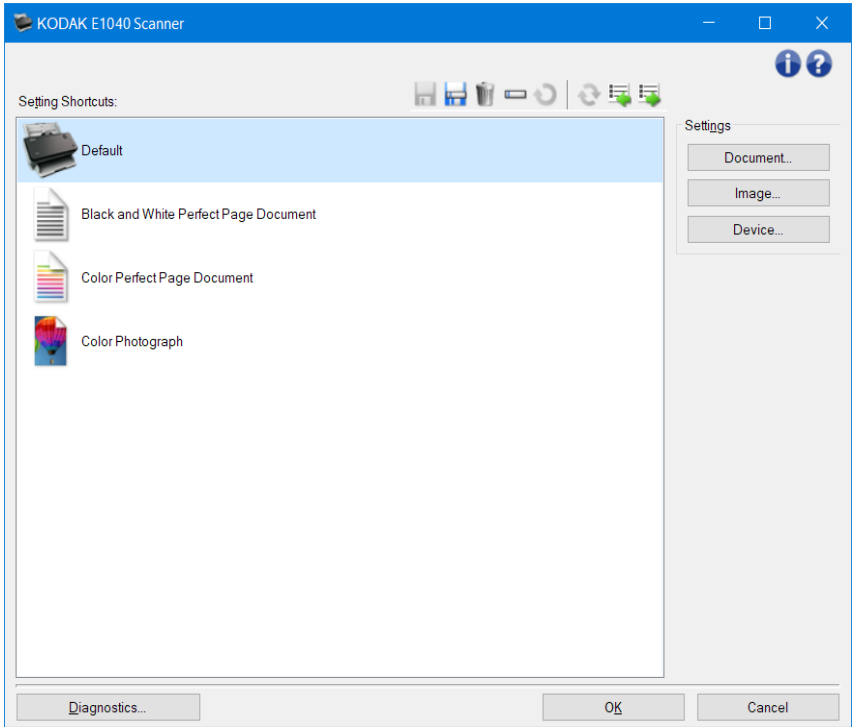

Der Scanner wird mit einigen vordefinierten *Einstellungsverknüpfungen* ausgeliefert. In den meisten Fällen sind diese Verknüpfungen ausreichend. Wenn Sie davon abweichende Einstellungen vornehmen möchten, verfahren Sie wie unter [Neue Einstellungsverknüpfung erstellen](#page-50-0) beschrieben. Die benutzerdefinierte Verknüpfung wird zur Liste *Einstellungsverknüpfungen* hinzugefügt und ist anschließend für alle Scanaufträge verfügbar.

#### <span id="page-5-0"></span>**Produktübersicht**

Unsere Scanner können vielfältige Arten von digitalen Bildern erzeugen. Dies kann durch Nutzung des mitgelieferten TWAIN-Treibers/Datenquelle mit Ihrer Scan-Anwendung erreicht werden. Der TWAIN-Treiber/Datenquelle ist der Teil des Erfassungssystems, der den Scanner mit Ihrer Scan-Anwendung verbindet.

Beim Einsatz des TWAIN-Treibers/Datenquelle wird im [Haupt-Scanner-Fenster](#page-8-0) eine Liste der *Einstellungsverknüpfungen* angezeigt. Jede *Einstellungsverknüpfung* setzt sich aus einer Gruppe bestimmter Bild- und Geräteeinstellungen zusammen. Die mitgelieferten *Einstellungsverknüpfungen* stehen für häufig verwendete Ausgabeoptionen für elektronische Bilder, die sich für eine Vielzahl von Eingabedokumenten eignen. Falls keine der *Einstellungsverknüpfungen* für Ihre Anforderungen geeignet ist, können Sie eine [benutzerdefinierte Einstellungsverknüpfung erstellen.](#page-50-0) Sie können beispielsweise eine Einstellungsverknüpfung namens "Rechnungen" anlegen und diese *Einstellungsverknüpfung* immer dann auswählen, wenn Sie Rechnungen scannen möchten. Nähere Informationen hierzu finden Sie unter [Bildausgabe definieren](#page-6-0) und unter [Geräteeinstellungen definieren.](#page-7-0)

#### <span id="page-5-1"></span>**Bilderfassungssystem**

- **Scan-Anwendung** ist der Teil der Software, der die Bilderfassung steuert. Verwenden Sie Ihre Scan-Anwendung zum Konvertieren von Papierdokumenten in elektronische Bilder und zum Zugriff auf den TWAIN-Treiber/Datenquelle. Weitere Informationen zu Ihrer Scan-Anwendung finden Sie in der Ihrer Anwendung beiliegenden Dokumentation.
- **TWAIN-Treiber/Datenquelle**: Diese Hilfedatei enthält Details zur Verwendung der Benutzeroberfläche des TWAIN-Treibers/Datenquelle, die mit dem Scanner ausgeliefert wurde. Die Scanner-Benutzeroberfläche bietet viele Funktionen zur [Bildverarbeitung,](#page-68-0) die Ihnen dabei helfen, bestmögliche Bilder für Ihre Anforderungen zu erstellen. Der TWAIN-Treiber/Datenquelle entspricht den Standards der TWAIN-Arbeitsgruppe. Weitere Informationen hierzu finden Sie unter: [http://www.twain.org.](http://www.twain.org/) Details zur Programmfunktionalität des Scanners finden Sie im Ordner Integratoren auf der CD, die mit dem Scanner ausgeliefert wird.
- **Scanner** Das Bilderfassungsgerät. Weitere Informationen zur Bedienung und Wartung des Scanners finden Sie im Benutzerhandbuch Ihres Scanners.

#### <span id="page-6-0"></span>**Ihre Bildausgabe definieren**

Praktisch jeder weiß, wie man Dokumente mit einem Kopiergerät kopiert. Man legt die Dokumente zusammen, geht zum Kopierer, legt sie in das Eingabefach, wählt die Anzahl der Exemplare und ggf. weitere Einstellungen (z. B. Zweiseitig, Farbe, Sortieren, Heften usw.). Das Ergebnis sind die Kopien auf Papier, die in der zuvor gewählten Art und Weise organisiert sind. Die Arbeit mit dem Scanner ist ganz ähnlich, doch anstelle von Kopien auf Papier erhält man elektronische Bilder. Genau wie bei einem Kopierer müssen Sie auch beim Scannen angeben, wie die gewünschte Ausgabe aussehen soll.

Ihr Scanner kann Bilder in [Schwarzweiß,](#page-62-0) [Farbe](#page-63-0) und [Graustufen](#page-67-0) erzeugen. Darüber hinaus kann er ein Bild pro Seite [\(Einzelausgabe\)](#page-71-0) oder zwei Bilder pro Seite [\(Dual-Stream-Ausgabe\)](#page-66-0) erstellen.

Die Beantwortung der folgenden Fragen soll Ihnen beim Auswählen einer passenden *Einstellungsverknüpfung* bzw. bei der individuellen Gestaltung einer *Einstellungsverknüpfung* helfen:

- Sind Ihre Dokumente einseitig, zweiseitig oder beides? (siehe die Option *Eingabedokument ist* im [Haupt-Scanner-Fenster.](#page-8-0))
- Sind Ihre Handelt Dokumente farbig, in Graustufen- oder schwarzweiß oder eine Kombination daraus? (siehe die Option *Scannen als* auf der [Registerkarte Allgemein.](#page-23-0))
- Möchten Sie Bilder, Text oder eine Kombination daraus scannen? (siehe die Option *Art des Dokuments* auf der [Registerkarte Bild - Allgemein\)](#page-23-0)
- Benötigen Sie das gesamte Dokument oder nur einen Teil davon? (siehe die Registerkarte Bild -[Größe\)](#page-25-0)
- Möchten Sie Dokumente nur bei Bedarf in Farbe ausgeben? (siehe die Option *Bilder pro Seite* auf der Registerkarte Erweitert)
- Möchten Sie leere Seiten beibehalten? (siehe die Option *Leere Bilder löschen* auf der [Registerkarte Bild - Erkennen.](#page-36-0))
- Sind die Informationen auf Ihrem Dokument im Hochformat oder im Querformat? (siehe die Option *Drehen nach Scan* auf der [Registerkarte Bild - Größe\)](#page-25-0)
- Ist Ihr Handelt Dokument ein Formular und möchten Sie das Formular aus Ihrem elektronischen Bild entfernen? (siehe die Option *Farb-Dropout* auf der Registerkarte [Bild - Verbessern\)](#page-33-0)

#### <span id="page-7-0"></span>**Geräteeinstellungen definieren**

Wenn Sie mit Ihrem Scanner arbeiten, müssen Sie wissen, wie die verschiedenen, scannerspezifischen Optionen verwendet werden. Mithilfe dieser Optionen können Sie im normalen Betrieb eine Feinabstimmung des Scanners vornehmen und ggf. auftretende Probleme lösen, wodurch Sie effizienter arbeiten können. Sie finden die Optionen im Fenster "Geräteeinstellungen", das Sie über das Fenster "Bildeinstellungen" aufrufen können.

Die Beantwortung folgender Fragen soll Ihnen beim Auswählen einer passenden *Einstellungsverknüpfung* bzw. beim Anpassen einer *Einstellungsverknüpfung* helfen:

- Möchten Sie über das Flachbett scannen? (Siehe die Option Papierzufuhr auf der Registerkarte "Allgemein" im Fenster für die Geräteeinstellungen.)
- Möchten Sie den Energiesparmodus anpassen? (Siehe die Option *Energiesparmodus* auf der Registerkarte [Gerät – Allgemein.](#page-39-0))
- Möchten Sie benachrichtigt werden, wenn mehrere Dokumente gleichzeitig gescannt werden? (Siehe die Registerkarte [Gerät – Mehrfacheinzug.](#page-42-0))

#### <span id="page-8-0"></span>**Scanner-Hauptfenster**

Das Scanner-Hauptfenster ist das Startfenster der Scanner-Benutzeroberfläche. Sie können scannen, indem Sie einfach eine *Einstellungsverknüpfung* auswählen und anschließend auf **OK**/**Scannen** klicken.

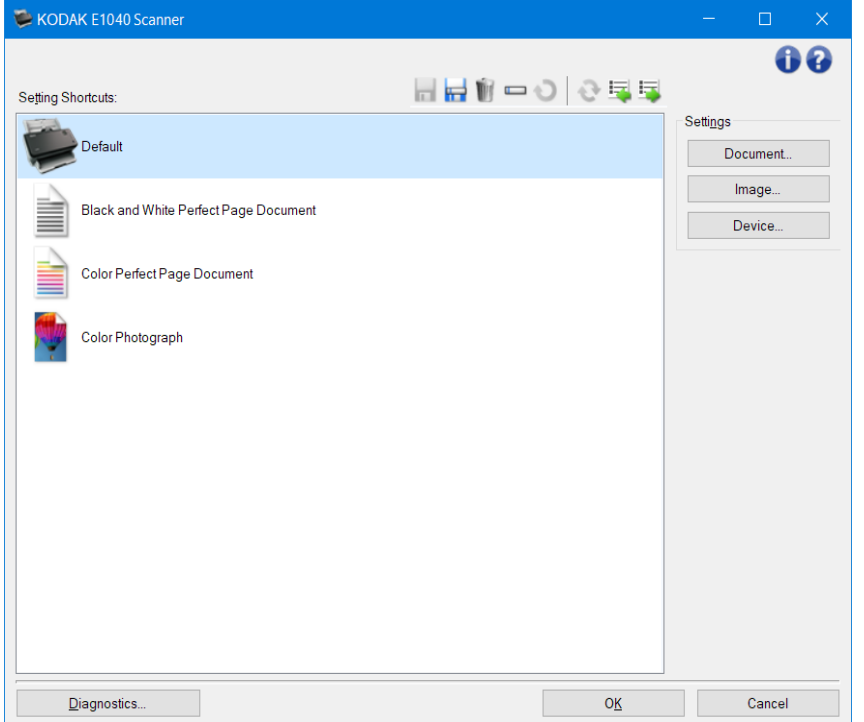

**Verknüpfungen festlegen**: Hier sind die festgelegten Verknüpfungen aufgeführt. Die vorgegebenen Verknüpfungen sind folgende:

- **Standard**: Die Standardeinstellungen des Scanners
- Perfect Page-Dokument Schwarzweiß
- Color Perfect Page-Dokument
- **Farbfoto**
- HINWEISE:
- Wenn Sie eine *Einstellungsverknüpfung* verändert und noch nicht gespeichert haben, wird die *Einstellungsverknüpfung* um den Text *<geändert>* erweitert, und der Name wird kursiv angezeigt (z. B. *\*Standard <geändert>*).

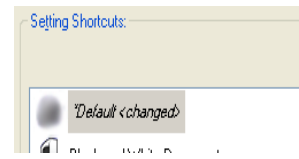

#### Symbolleistenschaltflächen

 **Speichern** - speichert alle Änderungen, die an der gewählten *Einstellungsverknüpfung* vorgenommen wurden.

ь **Speichern unter**: Öffnet das Fenster [Speichern unter,](#page-11-0) mit dem Sie Ihre aktuellen Einstellungen als neue *Einstellungsverknüpfung* speichern können.

 **Löschen** – Löscht die ausgewählte *Einstellungsverknüpfung*. Sie werden zur Bestätigung aufgefordert.

**Umbenennen**: Zeigt das Fenster [Umbenennen](#page-12-0) an, in dem Sie *Einstellungsverknüpfungen* umbenennen können.

 **Zurücksetzen**: Mit dieser Option können Sie alle Änderungen verwerfen, die Sie an der ausgewählten *Einstellungsverknüpfung* vorgenommen haben (d. h. der Name wird kursiv dargestellt und durch *<geändert>* ergänzt).

e. **Wiederherstellen**: Öffnet das Fenster [Wiederherstellen.](#page-13-0) In diesem Fenster können Sie die mit Ihrem Scanner bereitgestellten vordefinierten Verknüpfungen auf die ursprünglichen Einstellungen zurücksetzen. Diese Option ist nur verfügbar, wenn eine oder mehrere der vordefinierten Verknüpfungen geändert oder gelöscht wurden.

翆  **Import**: Importiert einen Satz von *Einstellungsverknüpfungen*. Die aktuellen Verknüpfungen werden durch die importierten Verknüpfungen ersetzt. Wenn Sie diese Option auswählen, werden Sie aufgefordert, den Import zu bestätigen. Anschließend wird das Fenster "Datei öffnen" des Betriebssystems geöffnet, in dem Sie die gewünschte Verknüpfung auswählen können.

 **Export** - exportiert die aktuellen *Einstellungsverknüpfungen* in einen Shortcut-Satz. Wenn Sie diese Option auswählen, wird das Fenster "Datei speichern" des Betriebssystems geöffnet, in dem Sie den Ordner und den Dateinamen für den Verknüpfungssatz auswählen können.

HINWEISE:

野

- Die Optionen **Löschen**, **Umbenennen**, **Wiederherstellen**, **Importieren** und **Exportieren** sind nicht verfügbar, wenn die ausgewählte *Einstellungsverknüpfung* geändert wurde (d. h. der Name wird kursiv dargestellt und durch *<geändert>* ergänzt).
- Sie können die Maus zur Neuanordnung der *Einstellungsverknüpfungen* verwenden. Zur Neuanordnung die Maus auf die *Einstellungsverknüpfung* bewegen; linke Maustaste gedrückt halten; die *Einstellungsverknüpfung* an die gewünschte Position verschieben und die linke Maustaste loslassen.
- Gehen Sie wie folgt vor, wenn Sie *Einstellungsverknüpfungen* auf einen anderen Computer übertragen möchten: Wählen Sie auf dem PC mit den zu übertragenden Verknüpfungen die Option **Exportieren** und wählen Sie anschließend auf dem Computer, auf dem die Verknüpfungen importiert werden sollen, die Option **Importieren**.
- Gehen Sie wie folgt vor, um eine *Einstellungsverknüpfung* zu einem vorhandenen Verknüpfungssatz hinzuzufügen: 1) Wählen Sie **Importieren**, um den Verknüpfungssatz zu laden. 2) Erstellen Sie die neue *Einstellungsverknüpfung*. 3) Ersetzen Sie den Verknüpfungssatz, indem Sie **Exportieren** auswählen und den Satz unter demselben Namen speichern.
- Wenn Sie mit der rechten Maustaste auf eine *Einstellungsverknüpfung* klicken, wird die Liste der für die jeweilige Verknüpfung verfügbaren Elemente angezeigt.

Einstellungen: Dies ermöglicht Ihnen die Änderungen der Einstellungen für die aktuell gewählte Verknüpfung.

- **Dokument: Öffnet das Fenster "Dokumenteinstellungen".**
- **Bild**: Öffnet das Fenster "Bildeinstellungen".
- Gerät: Öffnet das Fenster "Geräteeinstellungen".

**Diagnose: Öffnet das Fenster "Diagnose".** 

**OK/Scannen**: Bei Auswahl dieser Option werden Sie gefragt, ob nicht gespeicherte Änderungen gespeichert werden sollen.

HINWEIS: Wenn die Aufschrift der Schaltfläche *OK* lautet, bleiben die ungespeicherten Änderungen für die aktuelle Scansitzung aktiv.

**Abbrechen**: Schließt das Hauptfenster für den Scanner, ohne Ihre Änderungen zu speichern.

#### Informationssymbole

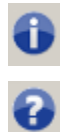

**Über**: Zeigt die Scanner-Version und Copyright-Informationen an.

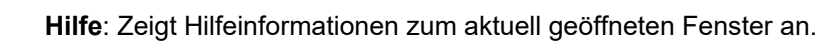

#### <span id="page-11-0"></span>**Fenster Speichern unter**

Wenn Sie Änderungen an einer *Einstellungsverknüpfung* vorgenommen haben, die Sie als neue Verknüpfung speichern möchten, wählen Sie **Speichern unter** im [Haupt-Scanner-Fenster.](#page-8-0)

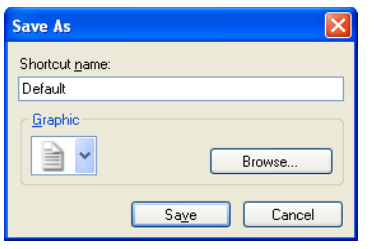

**Name der Verknüpfung**: Hier können Sie den Namen für die neue Verknüpfung eingeben.

HINWEIS: Der aktuelle Verknüpfungsname wird angezeigt.

- **Grafik** hier können Sie eine Grafik auswählen, die in der Liste *Verknüpfungen festlegen* im Haupt-Scanner-Fenster gemeinsam mit der Verknüpfung angezeigt wird.
	- **Durchsuchen** ruft das File-Open-Fenster des Betriebssystems auf, in dem Sie eine gewünschte benutzerdefinierte Grafik finden können.

**Speichern** - speichert die neue *Einstellungsverknüpfung*. Falls der Name bereits vorhanden ist, werden Sie aufgefordert, einen anderen Namen einzugeben.

**Abbrechen** - schließt das Fenster Speichern unter, ohne eine neue Verknüpfung anzulegen.

#### <span id="page-12-0"></span>**Fenster Umbenennen**

Wenn Sie den Namen einer von Ihnen erstellten *Einstellungsverknüpfung* ändern möchten, wählen Sie **Umbenennen** im [Haupt-Scanner-Fenster.](#page-8-0)

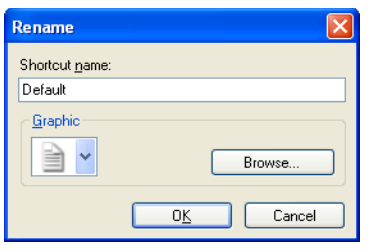

**Name der Verknüpfung** - hier können Sie den neuen Namen für die Verknüpfung eingeben.

HINWEIS: Der aktuelle Verknüpfungsname wird angezeigt.

- **Grafik** hier können Sie die Grafik ändern, die der Verknüpfung zugeordnet ist, wenn sie in der Liste *Verknüpfungen festlegen* im Haupt-Scanner-Fenster angezeigt wird.
	- **Durchsuchen** ruft das File-Open-Fenster des Betriebssystems auf, in dem Sie eine gewünschte benutzerdefinierte Grafik finden können.
- **OK** speichert die *Einstellungsverknüpfung* mit dem neuen Namen. Falls der Name bereits vorhanden ist, werden Sie aufgefordert, einen anderen Namen einzugeben.
- **Abbrechen** schließt das Fenster Umbenennen, ohne die Änderungen am Verknüpfungsnamen zu übernehmen.

#### <span id="page-13-0"></span>**Fenster Wiederherstellen**

Wenn Sie die mit Ihrem Scanner bereitgestellten *Einstellungsverknüpfungen* auf die ursprünglichen Einstellungen zurücksetzen möchten, wählen Sie **Wiederherstellen** im [Haupt-Scanner-Fenster.](#page-8-0)

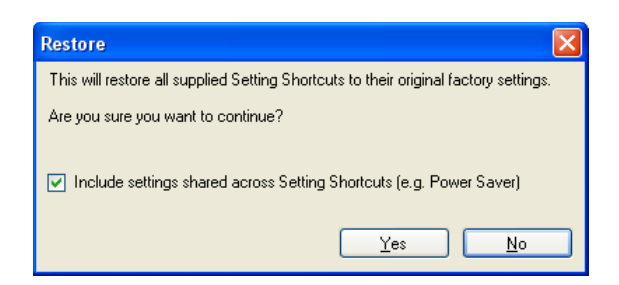

**Einstellungen einschließen, die über die Einstellungsverknüpfungen freigegeben wurden** - mit dieser Option werden auch die Einstellungen wiederhergestellt, die für alle *Einstellungsverknüpfungen* gelten. Dies umfasst beispielsweise die Optionen **Energiesparer** und **Dokumenteneinzug**.

**Ja** - setzt alle *Einstellungsverknüpfungen* auf die ursprünglichen Einstellungen zurück. **Nein** - schließt das Fenster Wiederherstellen, ohne die Verknüpfungen zu ändern.

#### <span id="page-14-0"></span>**Fenster "Dokumenteinstellungen"**

Ausgehend von diesem Fenster können Sie das Dokument, das Sie gerade scannen, mittels der verfügbaren Registerkarten definieren. Die in "Dokumenteinstellungen" verwendeten Werte werden in der gewählten *Einstellungsverknüpfung* gespeichert. Das Fenster "Dokumenteinstellungen" enthält folgende Registerkarten: [Allgemein,](#page-23-0) [Bilder](#page-16-0) und [Inhaltseinstellungen.](#page-18-0)

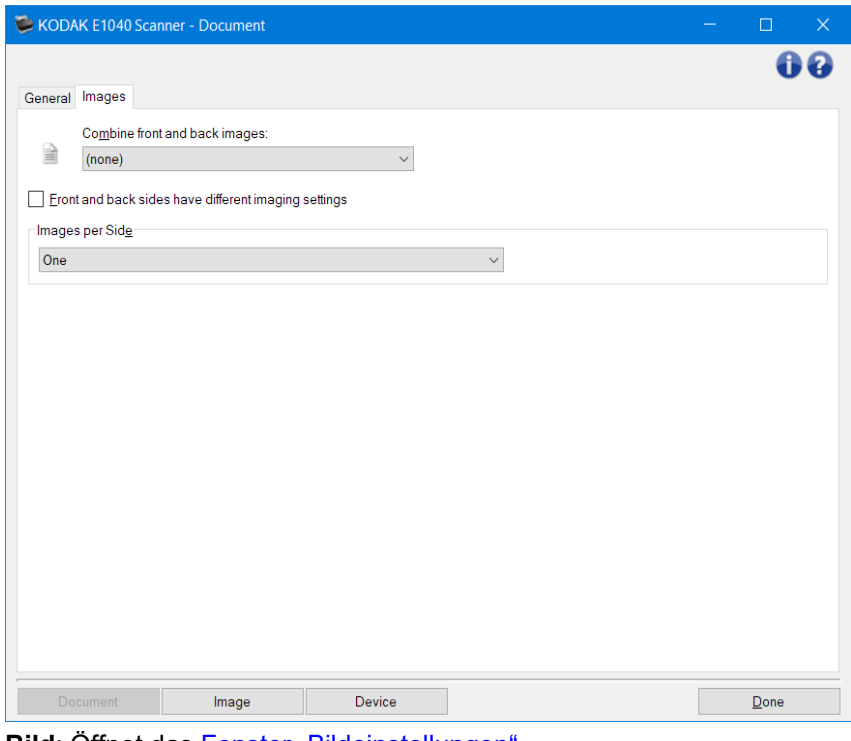

**Bild**: Öffnet das Fenster "Bildeinstellungen". Gerät: Öffnet das Fenster "Geräteeinstellungen".

Fertig - Führt Sie zurück zum [Scanner-Hauptfenster.](#page-8-0)

Informationssymbole

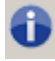

**Über**: Zeigt die Scanner-Version und Copyright-Informationen an.

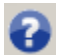

**Hilfe**: Zeigt Hilfeinformationen zum aktuell geöffneten Fenster an.

#### <span id="page-15-0"></span>**Dokument - Registerkarte "Allgemein"**

Auf der Registerkarte "Allgemein" können Sie komplexere Einstellungen zur Scannererkennung festlegen.

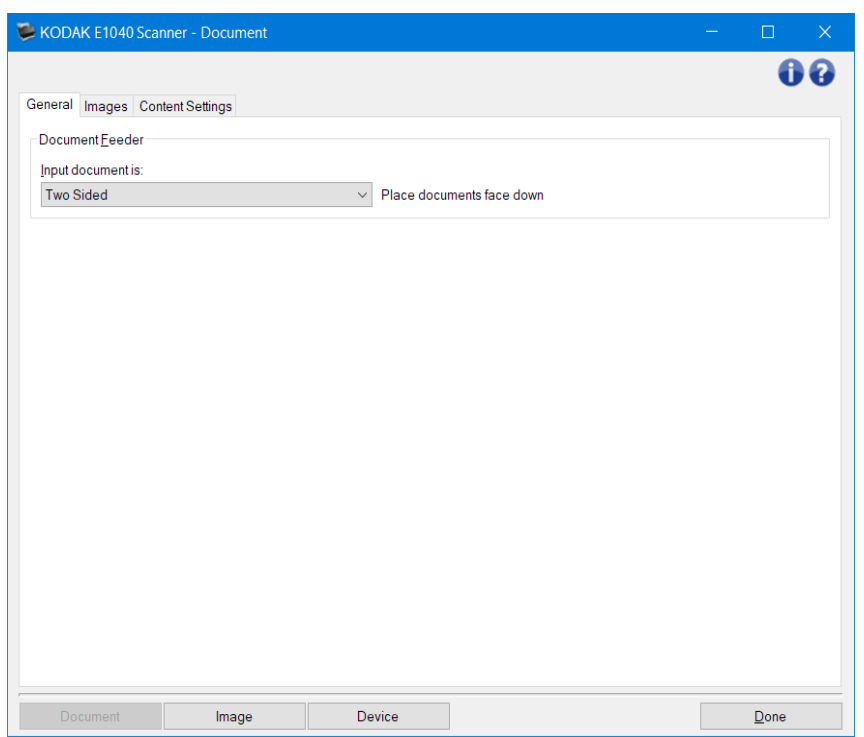

**Dokumenteneinzug**: Mit dieser Option können Sie zu Seiten eine Auswahl treffen, die über das Einzugsfach gescannt werden.

- Eingabedokument ist: Mit dieser Option können Sie auswählen, auf welchen Seiten des Dokuments sich die Informationen befinden, die Sie scannen möchten.
- **Zweiseitig**: Es werden sowohl Vorder- als auch Rückseite des Dokuments gescannt.
- **Einseitig Vorderseite**: Es wird nur die Vorderseite des Dokuments gescannt.
- **Einseitig Rückseite**: Es wird nur die Rückseite des Dokuments gescannt.

HINWEIS: Siehe Fenster "Dokumenteinstellungen" für Informationen zu gängigen Schaltflächen und Optionen.

#### <span id="page-16-0"></span>**Dokument - Registerkarte "Bilder"**

Auf der Registerkarte "Bilder" können Sie komplexere Einstellungen zu den vom Scanner erstellten Bildern festlegen.

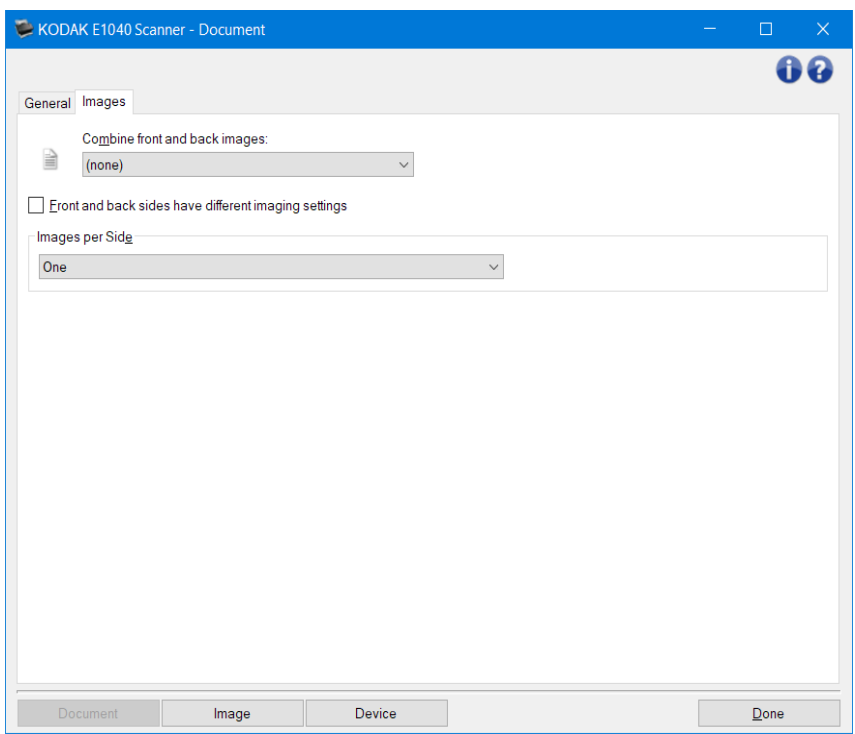

**Bilder der Vorder- und Rückseite kombinieren**: Üblicherweise wird bei einem Dokument ein Bild für die Vorderseite und ein weiteres Bild für die Rückseite erstellt. Aktivieren Sie diese Option, wenn Sie ein einziges Bild erhalten möchten, das sowohl die Vorder- als auch die Rückseite des Dokuments enthält. Folgende Optionen sind verfügbar:

- **Vorderseite oben**: Die Vorderseite wird oberhalb der Rückseite auf dem Bild angeordnet.
- **Vorderseite unten**: Die Rückseite wird oberhalb der Vorderseite auf dem Bild angeordnet.
- **Vorderseite links**: Die Vorderseite wird links neben der Rückseite auf dem Bild angeordnet.
- **Vorderseite rechts**: Die Rückseite wird links neben der Vorderseite auf dem Bild angeordnet. HINWEISE:
- Diese Option ist nur bei Duplex-Scannern verfügbar.
- Diese Option ist nur verfügbar, wenn **Eingabedokument ist** auf *Zweiseitig*, die Option **Unterschiedliche Einstellungen pro Seite** auf **Aus** und *Bilder pro Seite auf Eines* gesetzt sind; und das Dokument über den *Dokumenteneinzug* gescannt wird.
- Diese Option wird nicht auf das Vorschaubild angewendet.

#### **Vorder- und Rückseiten verfügen über unterschiedliche Bilderfassungseinstellungen**:

Standardmäßig gelten die für die TWAIN-Treiber/-Datenquelle ausgewählten Einstellungen für beide Seiten des Bilds. Aktivieren Sie diese Option, wenn Sie verschiedene Bildverarbeitungseinstellungen für jede Seite des zu scannenden Dokuments auswählen möchten. Wenn Sie beispielsweise die Vorderseite in Farbe und die Rückseite in Schwarzweiß ausgeben möchten, müssen Sie zunächst sicherstellen, dass die Option **Zweiseitig** unter *Eingabedokument* (auf der Registerkarte [Allgemein](#page-15-0)*)* ausgewählt ist. Aktivieren Sie anschließend das Kontrollkästchen *Vorder- und Rückseiten verfügen über unterschiedliche Bilderfassungseinstellungen*.

Die Option *Seite* im Fenster "Bildeinstellungen" wird dann nicht mehr abgeblendet, und Sie können für jede Seite eigene Einstellungen vornehmen. Nachdem Sie die Option "Unterschiedliche Bildeinstellungen pro Seite" aktiviert haben, gelten die ursprünglichen Einstellungen nur für die Vorderseite des zu scannenden Dokuments. Nachdem Sie Ihre Auswahl für die Vorderseite getroffen haben, wählen Sie mit Hilfe der Option *Seite* die Rückseite aus und nehmen Sie die gewünschten Einstellungen für die Rückseite vor.

HINWEIS: Die Option *Vorder- und Rückseiten verfügen über unterschiedliche Bilderfassungseinstellungen* ist nur bei Duplex-Scannern verfügbar.

**Bilder pro Seite**: Mit dieser Option geben Sie an, wie viele Bilder pro Seite der Scanner basierend auf Ihrer Bildauswahl erstellen soll.

- **Eines**: Gibt an, dass Sie mit dem Scanner ein Bild erstellen möchten.
- **Eines basierend auf Dokumenteninhalt**: Gibt an, dass der Scanner automatisch erkennen soll, ob es sich um ein Dokument in Farbe/Graustufen oder Schwarzweiß handelt. HINWEIS: Diese Option wird nicht auf das Vorschaubild angewendet.
- Mehrere: Gibt an, dass Sie mit dem Scanner mehrere Bilder erstellen möchten.

HINWEIS: Wenn Sie die Option**Eins – basierend auf Dokumentinhalt** unter*Bilder pro Seite*auswählen, wird die Registerkarte [Inhaltseinstellungen](#page-18-0) angezeigt.

**Zu konfigurierende Bilder**: Hier geben Sie an, welche elektronischen Bilder Sie konfigurieren möchten. HINWEIS: Diese Option ist nur verfügbar, wenn Sie eine andere Option als **Eins**unter *Bilder pro Seite*auswählen.

Im Folgenden finden Sie Beispiele zur Konfiguration der erweiterten Optionen:

[Farb-/Graustufen- oder Schwarzweißbilder basierend auf dem Inhalt Ihrer Dokumente erstellen](#page-53-0) [Für jede Seite eines Dokuments mehrere Bilder](#page-55-0) erstellen

[Unterschiedliche Einstellungen für jede Seite eines Dokuments erstellen](#page-57-0)

Wählen Sie mit Hilfe der Aufwärts- und Abwärtspfeile (falls verfügbar) die Reihenfolge aus, in der die Bilder vom Scanner an die Scananwendung übertragen werden sollen.

Symbolleistenschaltflächen

Ŵ

**Hinzufügen**: Fügt einen Bildtyp am Ende der Konfigurationsliste hinzu.

**Ändern**: Hiermit können Sie den ausgewählten Bildtyp ändern. ÷ —

**Löschen**: Entfernt den ausgewählten Bildtyp.

HINWEIS: Siehe Fenster "Dokumenteinstellungen" für Informationen zu gängigen Schaltflächen und Optionen.

#### <span id="page-18-0"></span>**Dokument - Registerkarte "Inhaltseinstellungen"**

Die Optionen auf der Registerkarte "Inhaltseinstellungen" können für ein- oder zweiseitige Scanaufträge verwendet werden.

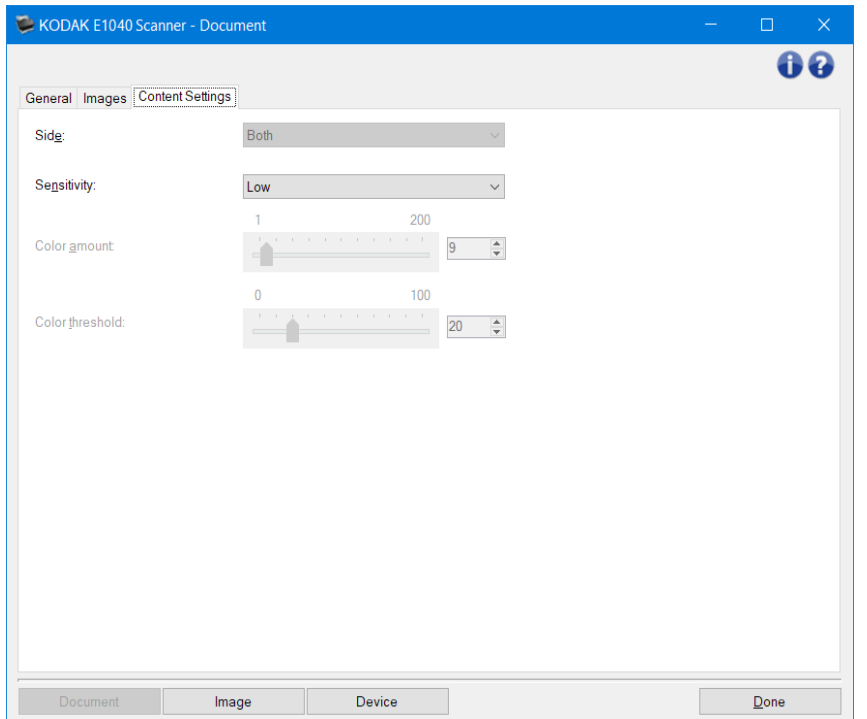

**Seite**: Mit dieser Option legen Sie fest, auf welche Seite die Einstellungen unter *Empfindlichkeit* angewendet werden sollen. Diese Option ist nur verfügbar, wenn **Unterschiedliche Einstellungen pro Seite** auf der Registerkarte "Fortgeschritten" aktiviert ist.

#### **Empfindlichkeit**

- **Niedrig**: Wählen Sie diese Option für Dokumente aus, die nur eine geringe Farbmenge benötigen, um als Farb- oder Graustufenbilder gespeichert zu werden. Sie wird zum Erfassen von Dokumenten verwendet, die hauptsächlich aus schwarzem Text mit kleinen Logos bestehen oder nur wenige hervorgehobene Textstellen bzw. kleine Farbfotos enthalten.
- **Mittel: Wählen Sie diese Option für Dokumente aus, die im Vergleich zur Option "Niedrig" eine** größere Farbmenge benötigen, um als Farb- oder Graustufenbilder gespeichert zu werden.
- **Hoch**: Wählen Sie diese Option für Dokumente aus, die im Vergleich zur Option "Mittel" eine größere Farbmenge benötigen, um als Farb- oder Graustufenbilder gespeichert zu werden. Sie dient zur Unterscheidung zwischen Dokumenten mit mittleren bis großen Farbfotos und Dokumenten mit rein schwarzem Text. Bei Fotos mit neutralen Farben müssen möglicherweise erst die Werte *Farbschwellwert* oder *Farbmenge* angepasst werden, damit sie ordnungsgemäß erfasst werden können.
- **Benutzerdefiniert**: Mit dieser Option können Sie die *Farbmenge* und/oder den *Farbschwellwert* manuell anpassen.

HINWEIS: Wenn Sie die *Empfindlichkeitswerte* einstellen, sollten Sie mit der Option **Mittel** beginnen und eine typische Dokumentserie scannen. Überwiegt die Anzahl der Dokumente, die in Farbe bzw. Graustufen ausgegeben werden, verglichen mit den Schwarzweißdokumenten, ändern Sie die Option in **Hoch** und führen Sie den Job erneut aus. Werden zu wenige Dokumente in Farbe bzw. Graustufen statt in Schwarzweiß ausgegeben, ändern Sie die Option in **Niedrig** und führen Sie den Job erneut aus. Wenn keine dieser Optionen das gewünschte Resultat liefert, wählen Sie **Benutzerdefiniert** aus, um die *Farbmenge* und/oder den *Farbschwellwert* manuell anzupassen. Über die Option **Benutzerdefiniert** können Sie auf den

Modus *Ermitteln* zugreifen, mit dem Sie Dokumente und empfohlene Einstellungen vom Scanner analysieren lassen können.

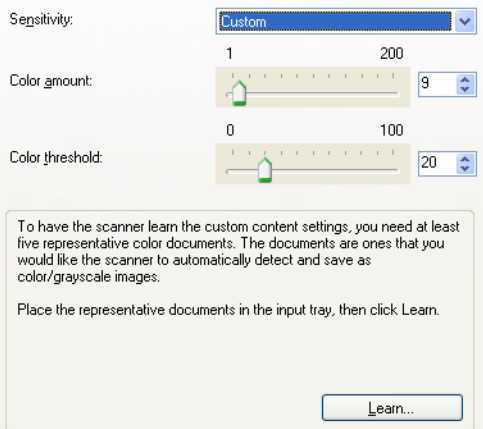

**Farbmenge**: Der Anteil an Farbe, der in einem Dokument vorhanden sein muss, damit es als Farb- bzw. Graustufendatei gespeichert wird. Je höher der Wert unter *Farbmenge*, desto mehr Farbpixel sind erforderlich. Es kann ein Wert zwischen **1** und **200** gewählt werden.

HINWEIS: Dies ist nur verfügbar für *Empfindlichkeit: Benutzerdefiniert*.

**Farbschwellwert**: Hierbei handelt es sich um den Sättigungsgrad einer Farbe (z. B. Hellblau im Vergleich zu Dunkelblau), der in die Berechnung der Farbmenge einfließen soll. Ein höherer Wert bedeutet, dass eine kräftigere Farbe benötigt wird. Es kann ein Wert zwischen **0** und **100** gewählt werden.

HINWEIS: Dies ist nur verfügbar für *Empfindlichkeit: Benutzerdefiniert*.

- **Ermitteln**: Diese Option ermöglicht es Ihnen, die erforderlichen Einstellungen durch Scannen von typischen Farbdokumenten zu berechnen. Legen Sie vor dem Auswählen von **Ermitteln** mindestens fünf typische Farbdokumente in das höhenverstellbare ein. Die Dokumente werden gescannt und analysiert, um die empfohlene *Farbmenge* zu bestimmen. HINWEISE:
	- Dies ist nur verfügbar für *Empfindlichkeit: Benutzerdefiniert*.
	- Die Position der Schieberegler für die *Farbmenge* und den *Farbschwellwert* wird automatisch angepasst. Wenn diese Werte für die zu scannende Dokumentserie nicht die gewünschten Ergebnisse bringen, müssen Sie den *Farbschwellwert* unter Umständen manuell einstellen.

HINWEIS: Siehe Fenster "Dokumenteinstellungen" für Informationen zu gängigen Schaltflächen und Optionen.

#### <span id="page-20-0"></span>**Fenster "Bildeinstellungen"**

Über die Registerkarten dieses Fensters können Sie Bildverarbeitungsoptionen einrichten. Die in "Bildeinstellungen" verwendeten Werte werden in der ausgewählten *Einstellungsverknüpfung* gespeichert. Das Fenster "Bildeinstellungen" enthält die folgenden Registerkarten: [Allgemein,](#page-23-0) [Größe,](#page-25-0) Anpassungen [\(Farbe/Graustufen](#page-30-0) und [Schwarzweiß\)](#page-28-0), [Verbessern](#page-33-0) und [Erkennen.](#page-36-0)

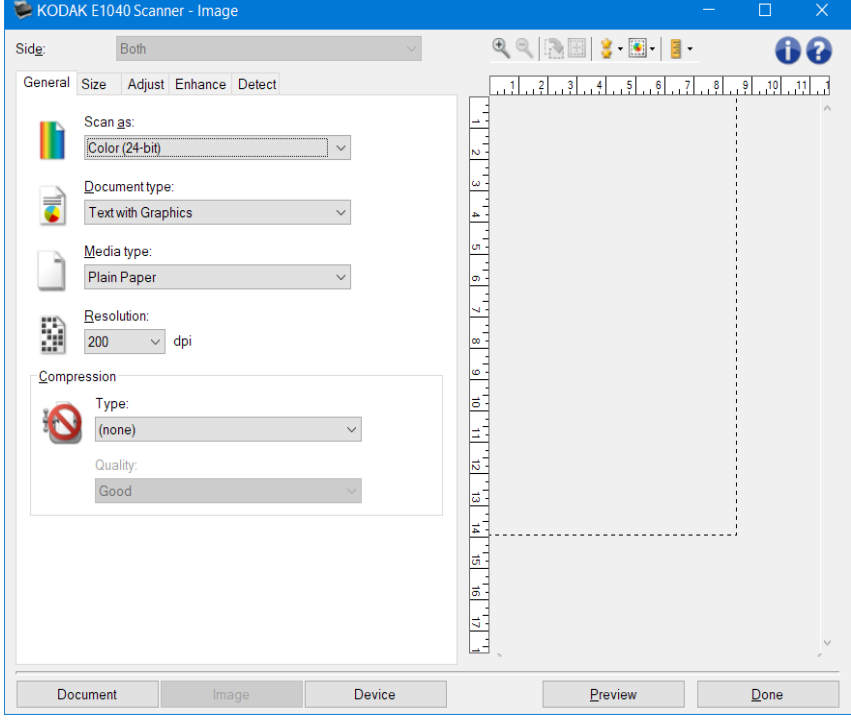

**Seite**: Mit dieser Option können Sie auswählen, welche Seite und welches Bild konfiguriert werden sollen (z. B. "Vorderseite", "Rückseite" oder "Beide": Farbe (24 Bit) usw.). Alle Bildeinstellungen werden auf das ausgewählte Bild angewendet.

HINWEISE:

- Diese Option ist nur verfügbar, wenn die erweiterten Einstellungen auf der Registerkarte "Fortgeschritten" aktiviert sind.
- Die Optionen *Beide* und *Rückseite* sind nur bei Duplex-Scannern verfügbar.

#### Symbolleistenschaltflächen

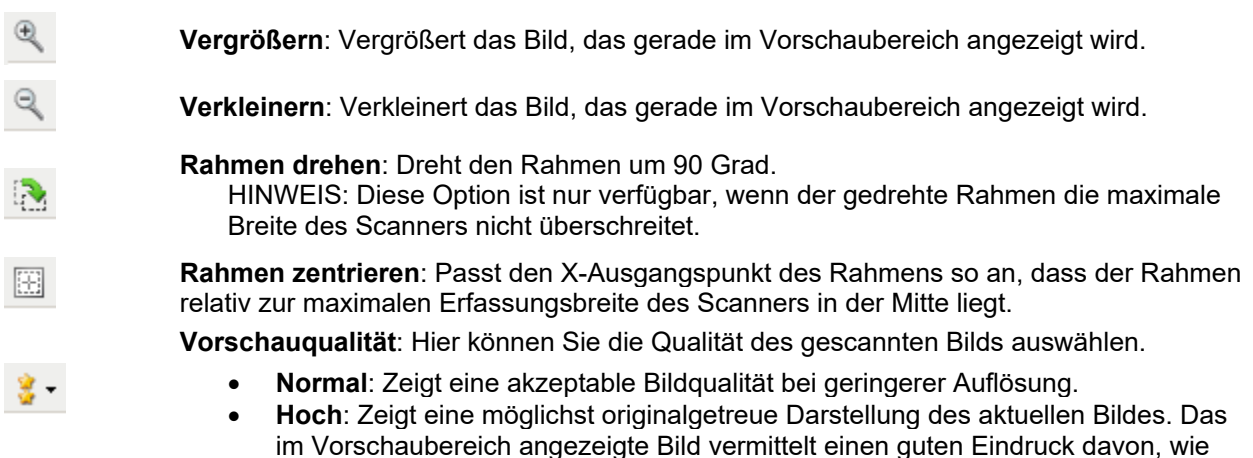

das endgültige Bild aussehen wird.

HINWEIS: Je nach Dokumenteninhalt müssen Sie die Anzeige möglicherweise vergrößern, um eine originalgetreue Darstellung des Bilds zu erzielen.

**Automatische Aktualisierung des Vorschaubereichs**: Hier können Sie auswählen, wie das angezeigte Bild aktualisiert wird.

- **Ein**: Auf dem angezeigten Bild sind die Auswirkungen der geänderten Einstellungen direkt zu sehen, ohne dass Sie das Dokument neu scannen müssen. Falls ein erneuter Scan erforderlich ist, werden Sie aufgefordert, das Dokument erneut einzulegen.
- **Aus**: Das Bild wird erst nach einem weiteren Vorschauscan aktualisiert.

∃∽

 $\left[\bullet\right]$  -

**Einheiten**: Hier können Sie die Maßeinheiten des Scanners auswählen. Diese Option wirkt sich auf den Vorschaubereich und alle größenbezogenen Optionen aus. Folgende Einheiten können ausgewählt werden: **Zoll**, **Zentimeter** und **Pixel**.

#### Vorschaubereich

Im Vorschaubereich wird ein Beispielbild angezeigt, das auf den aktuellen Einstellungsverknüpfungen basiert. Nach dem Vorschau-Scan wird in diesem Bereich ein Bild angezeigt.

- **Rahmen**: Wenn Sie **Dokument: Manuell auswählen** oder **Bild: Teil des Dokuments** auf der Registerkarte [Größe](#page-25-0) auswählen, werden im Vorschaubereich außerdem die aktuellen Einstellungen für den *Rahmen* angezeigt. Wenn der Rahmen nicht an der Bildvorschau ausgerichtet ist, können Sie die Größe und/oder Position des Rahmens mithilfe der Maus ändern. Wenn Sie den Mauszeiger über den Rahmen bewegen, ändert sich die Anzeige des Zeigers dort, wo Sie den Rahmen durch Gedrückthalten der linken Maustaste anpassen können.
- **Bewegen**: Platzieren Sie den Mauszeiger auf dem Rahmen, um dessen Position zu verschieben.
- **Ecke**: Platzieren Sie den Mauszeiger auf einem der vier Eckpunkte, um zwei Seiten gleichzeitig anzupassen.

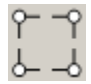

• **Seite**: Platzieren Sie den Mauszeiger auf einem Seitenziehpunkt, um nur eine Seite anzupassen.

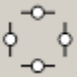

• **Drehen**: Platzieren Sie den Mauszeiger auf dem Symbol zum Drehen, um den Winkel des Rahmens anzupassen.

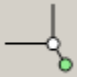

**Dokument: Öffnet das Fenster "Dokumenteinstellungen".** 

Gerät: Öffnet das Fenster "Geräteeinstellungen".

**Vorschau**: Startet einen Scanvorgang und zeigt das gescannte Bild im Vorschaubereich des Fensters "Bildeinstellungen" an. Das angezeigte Bild ist eine Vorschau, die auf den aktuellen Einstellungsverknüpfungen basiert.

**Fertig**: Führt Sie zurück zum [Scanner-Hauptfenster.](#page-8-0)

Informationssymbole

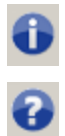

**Über**: Zeigt die Scanner-Version und Copyright-Informationen an.

**Hilfe**: Zeigt Hilfeinformationen zum aktuell geöffneten Fenster an.

#### <span id="page-23-0"></span>**Bild – Registerkarte "Allgemein"**

Die Registerkarte "Allgemein" enthält die am häufigsten verwendeten Bildoptionen. Für gewöhnlich müssen Sie auf anderen Registerkarten keine Optionen anpassen.

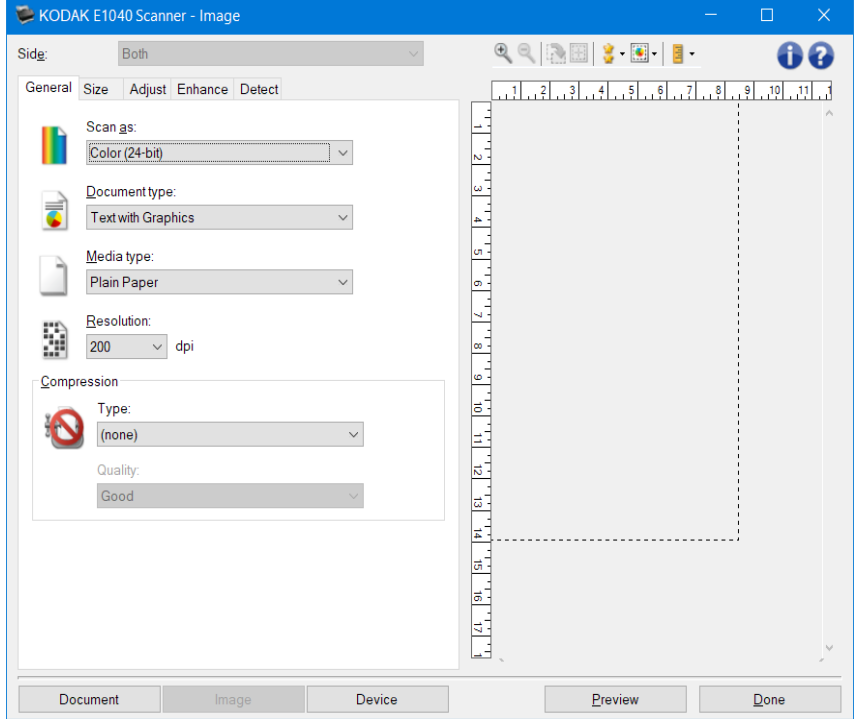

**Scannen als**: Mit dieser Option können Sie das Format des digitalen Bilds einstellen.

- **Farbe (24 Bit)**: Der Scanner erzeugt eine [Farbversion](#page-63-0) Ihres Dokuments.
- Graustufen (8 Bit): Der Scanner erzeugt eine [Graustufenversion](#page-67-0) Ihres Dokuments.

• Schwarzweiß (1 Bit): Der Scanner erzeugt eine [Schwarzweißversion](#page-62-0) Ihres Dokuments.

HINWEIS:Die Option *Scannen als* ist nur verfügbar, wenn Bilder pro Seite: Eines auf der Registerkarte "Fortgeschritten" gewählt ist.

**Art des Dokuments**: Mit dieser Option können Sie auswählen, welche Inhalte Ihr Dokument enthält.

- **Text mit Grafiken**: Die zu scannenden Dokumente enthalten eine Mischung aus Text, Geschäftsgrafik (Balkendiagramme, Kreisdiagramme usw.) und Zeichnungen.
- **Text**: Die Dokumente enthalten hauptsächlich Text.
- **Foto**: Die Dokumente enthalten hauptsächlich Fotos.
- **Medientyp**: Sie können je nach Oberflächenstruktur/Gewicht des zu scannenden Papiers eine der nachfolgend beschriebenen Optionen auswählen. Die Optionen sind: **Normalpapier**,**Dünnes Papier**,**Glanzpapier**,**Karton** und **Zeitschrift**.
- **Auflösung**: Mit dieser Option können Sie den dpi-Wert (dots per inch, Bildpunkte pro Zoll) auswählen, der ein wichtiges Kriterium für die Qualität des gescannten Bilds darstellt. Während Sie beim Scannen mit großer Auflösung eine bessere Bildqualität erhalten, nehmen die Scanzeit und die Bilddateigröße zu.

HINWEIS: Diese Option wird nicht auf das Vorschaubild angewendet, wenn für *Vorschauqualität* die Option **Normal** ausgewählt wird.

**Komprimierung**: Mit dieser Option können Sie die Dateigröße des digitalen Bilds reduzieren.

- **Typ**: Der Scanner erzeugt eine [Farbversion](#page-63-0) Ihres Dokuments.
- **(ohne)**: Es wird keine Komprimierung vorgenommen, die Bilddateigröße kann deshalb umfangreich sein.
- **Gruppe-4**: Es wird ein CCITT-Standard zur Komprimierung des Bilds eingesetzt, der häufig in Verbindung mit [TIFF-](#page-72-0)Dateien verwendet wird.
	- HINWEIS: Diese Option ist nur für *Scannen als: Schwarzweiß (1 Bit)*.
- **JPEG**: Verwendet [JPEG-](#page-69-0)Kompressionsverfahren zum Komprimieren des Bilds.
- HINWEIS: Diese Option ist nicht für *Scannen als: Schwarzweiß (1 Bit)*. • Qualität: Mit dieser Option können Sie die folgenden Qualitätsstufen des komprimierten JPEG-
- Bilds auswählen.
- **Entwurf**: Es wird der maximale Komprimierungsgrad verwendet und eine kleine Bilddatei erzeugt.
- **Gut**: Es wird ein hoher Komprimierungsgrad verwendet, die Bildqualität ist dennoch akzeptabel.
- **Besser**: Es wird ein mittlerer Komprimierungsgrad verwendet und eine ordentliche Bildqualität erzeugt.
- **Maximal**: Es wird ein geringer Komprimierungsgrad verwendet und eine sehr gute Bildqualität erzeugt.
- **Hochwertig**: Es wird der minimale Komprimierungsgrad verwendet und eine große Bilddatei erzeugt.

HINWEIS: Diese Option wird nicht auf das Vorschaubild angewendet.

HINWEIS: Unter Fenster "Bildeinstellungen" erhalten Sie weiterführende Informationen zu häufig verwendeten Schaltflächen und Optionen.

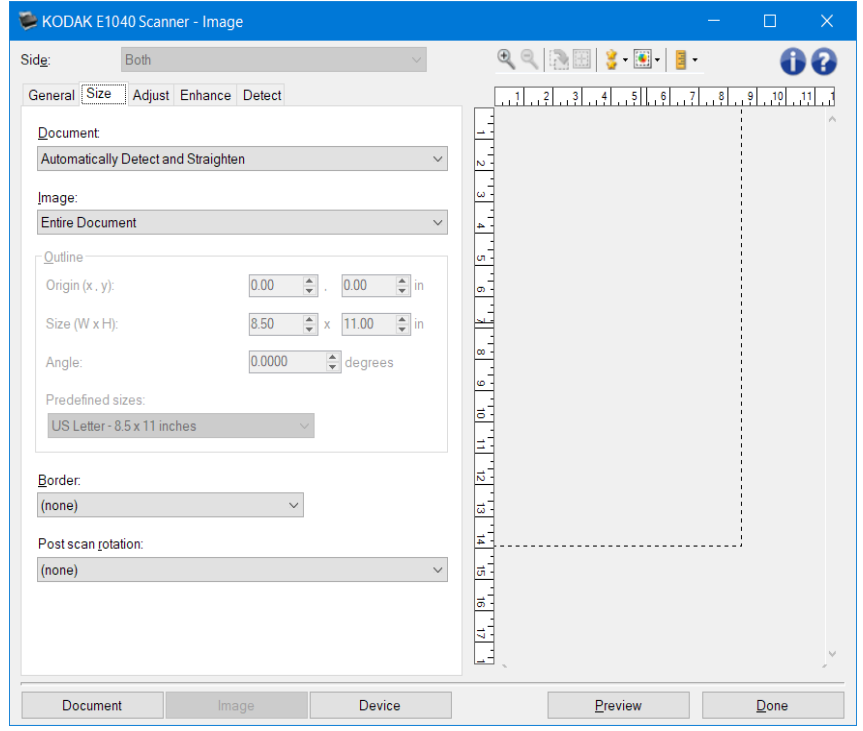

#### <span id="page-25-0"></span>**Bild - Registerkarte "Größe"**

Dokument: Mit dieser Option können Sie auswählen, wie der Scanner Ihr Dokument erkennt, wenn es in den Scanner eingezogen wird.

- **Automatisch erkennen und geraderichten**: Der Scanner findet automatisch jedes Dokument (unabhängig von der Größe) und richtet alle schräg eingezogenen Dokumente wieder gerade.
- **Automatisch erkennen**: Der Scanner findet automatisch jedes Dokument (unabhängig von der Größe). Wird ein Dokument schräg eingezogen, wird es nicht gerade gerichtet.
- **Manuell auswählen**: Der Scanner erzeugt ein Bild aus einem Ausschnitt, den Sie mit den Optionen unter *Rahmen* definieren. Sie sollten diese Option nur für Scanaufträge mit gleich großen Dokumenten verwenden.

Bild: Mit dieser Option können Sie auswählen, welcher Ausschnitt des Dokuments als digitales Bild ausgegeben wird.

- **Gesamtes Dokument**:
- Bei Auswahl von **Dokument: Automatisch erkennen und geraderichten**,**Dokument: Automatisch erkennen** oder **Dokument: Manuell auswählen** wird das gesamte Dokument ausgegeben.
- **Teil des Dokuments**:
- Bei Auswahl von **Dokument: Automatisch erkennen und geraderichten** wird der Bereich des Dokuments ausgegeben, den Sie mit den Optionen unter *Rahmen* definieren.

**Rahmen**: Mit dieser Option können Sie die Position und Größe Ihres zu erstellenden digitalen Bilds auswählen. Im Vorschaubereich wird der Rahmen angezeigt.

- **Ursprung (x, y)**:
	- Bei Auswahl von **Dokument: Automatisch erkennen und geraderichten**, (x) ist die Entfernung von der linken Kante des Dokuments und (y) ist die Entfernung von der oberen Ecke des Dokuments.
- Bei Auswahl von **Dokument:Manuell auswählen** ist (x) die Entfernung von der linken Ecke der Scanner-Papierführung und (y) die Entfernung vom Anfang des Dokuments, der vom Scanner erkannt wurde.
- **Größe (B x H)**:
	- Bei Auswahl von **Dokument: Automatisch erkennen und geraderichten** oder **Dokument:Manuell auswählen** ist dies die Breite und Höhe des digitalen Bilds. HINWEIS: Das digitale Bild fällt möglicherweise kürzer aus, als Sie angegeben haben, wenn der Rahmen über das Ende des gescannten Dokuments hinausreicht.
- **Winkel**: Mit dieser Option können Sie den Winkel des Rahmens auswählen.
- **Vordefinierte Größen**: Hier finden Sie eine Liste gängiger Papierformate. Wenn Sie eine Option auswählen, wird die Rahmengröße automatisch an dieses Papierformat angepasst. **Benutzerdefiniert** wird dann angezeigt, wenn keines der in dieser Liste enthaltenen Formate der Rahmengröße entspricht.

HINWEIS: Sie können mit Ihrer Maus den im Vorschaubereich angezeigten Rahmen anpassen.

Rand: Mit dieser Option können Sie auswählen, wie mit dem Rand Ihres digitalen Bilds verfahren wird.

- (Keine)
- **Hinzufügen**: Es wird ein Rand von ungefähr 0,3 cm um die Bildkante gelegt.

HINWEIS: Diese Option ist nur verfügbar für **Dokument: Automatisch erkennen und geraderichten**, **Dokument: Automatisch erkennen** oder **Dokument:Manuell auswählen**.

- **Entfernen**: **Löscht ungefähr 0,3 cm Daten um alle Seiten der Bildkanten**.Aufgrund von Variationen am Dokumentenrand, die z. B. entstehen, wenn ein Dokument nicht komplett rechteckig ist und/oder schräg eingezogen wurde, können Ränder stehenbleiben. HINWEISE:
- Mit dieser Option wird zwar nur ein kleiner Teil der verbleibenden Ränder entfernt, allerdings kann es zu geringfügigen Verlusten von Bilddaten kommen.
- Diese Option ist nur verfügbar, wenn sowohl **Dokument: Automatisch erkennen und geraderichten** als auch **Bild: Gesamtes Dokument** ausgewählt wurden.

HINWEIS: Diese Option wird nicht auf das Vorschaubild angewendet.

**Drehen nach dem Scannen**: Mit dieser Option können Sie auswählen, wie das digitale Bild nach dem Scannen gedreht wird.

- **(Keine)**
- **Automatisch**: Der Scanner ermittelt anhand des Inhalts des Dokuments, wie die Dokumente eingezogen wurden, und richtet die Bilder aus.
- **Automatisch Standard 90**: Der Scanner ermittelt anhand des Inhalts des Dokuments, wie die Dokumente eingezogen wurden, und richtet die Bilder aus. Wenn die Einzugsrichtung nicht ermittelt werden kann, wird das Bild um 90 Grad gedreht.
- **Automatisch Standard 180**: Der Scanner ermittelt anhand des Inhalts des Dokuments, wie die Dokumente eingezogen wurden, und richtet die Bilder aus. Wenn die Einzugsrichtung nicht ermittelt werden kann, wird das Bild um 180 Grad gedreht.
- **Automatisch Standard 270**: Der Scanner ermittelt anhand des Inhalts des Dokuments, wie die Dokumente eingezogen wurden, und richtet die Bilder aus. Wenn die Einzugsrichtung nicht ermittelt werden kann, wird das Bild um 270 Grad gedreht.
- **90, 180, 270 Grad**: Der Grad der ausgeführten Drehung. Im folgenden Beispiel wird gezeigt, wie sich diese Einstellungen auf ein Dokument auswirken, das im Querformat eingezogen wurde:

Querformat-

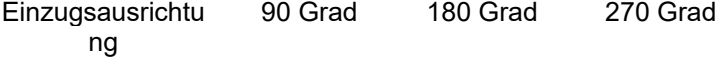

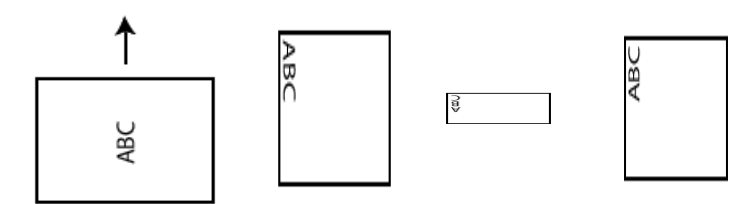

HINWEIS: Diese Option wird nicht auf das Vorschaubild angewendet.

HINWEIS: Unter <u>Fenster "Bildeinstellungen"</u> erhalten Sie weiterführende Informationen zu häufig verwendeten Schaltflächen und Optionen.

#### <span id="page-28-0"></span>**Bild – Registerkarte "Anpassen" – Schwarzweiß**

Welche Optionen auf der Registerkarte "Anpassen" verfügbar sind, ist davon abhängig, welche Auswahl Sie unter *Scannen als* auf der Registerkarte "Allgemein" getroffen haben. Die folgenden Optionen sind verfügbar, wenn Sie unter *Scannen als* die Option **Schwarzweiß** gewählt haben.

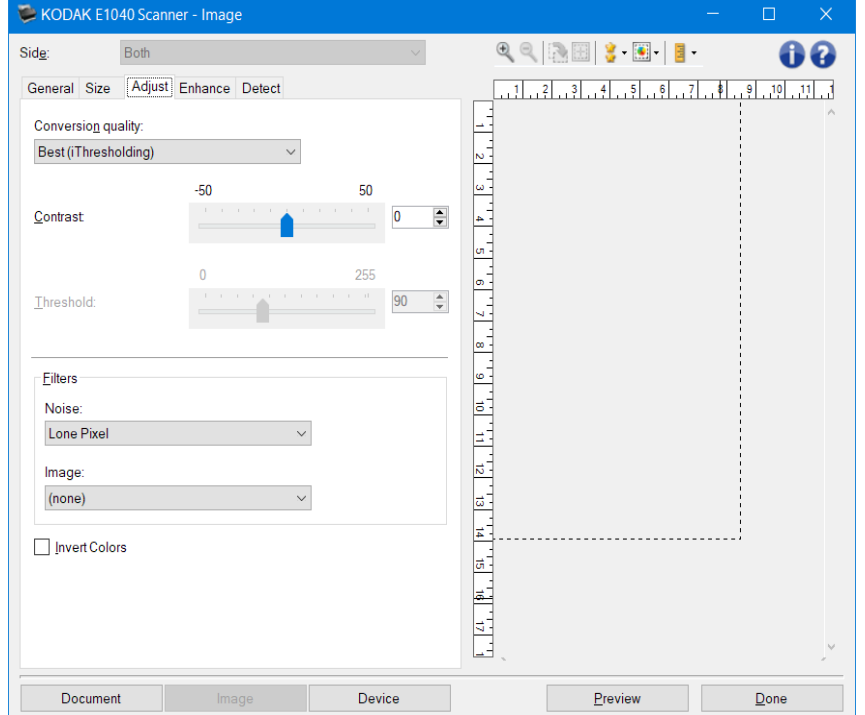

**Konvertierungsqualität**: Diese Einstellungen wirken sich darauf aus, wie der Scanner eine [Graustufenversion](#page-67-0) des Dokuments analysiert, um das elektronische Schwarzweißbild zu erzeugen.

• **Maximal – Intelligente Qualitätskontrolle**: Mit dieser Option wird dieselbe Analyse wie mit der Einstellung **Maximal** durchgeführt. Zusätzlich können Sie die Vorteile der intelligenten Qualitätskontrolle nutzen. Bei anspruchsvollen Dokumenten wird die Graustufenversion des Dokuments erzeugt, sodass Sie die endgültige Kontrolle der Bildqualität in Ihrer Anwendungssoftware durchführen können.

HINWEIS: Diese Option steht nur bei der KODAK Capture Pro Software zur Verfügung. Weitere Informationen hierzu finden Sie in der Dokumentation zur Software.

- **Maximal** (iThresholding): Mit Hilfe dieser Funktion analysiert der Scanner jedes Dokument, um die optimalen Einstellungen zu ermitteln und die höchstmögliche Bildqualität zu erzielen. Diese Option ermöglicht das Scannen gemischter Dokumente mit unterschiedlicher Qualität (z. B. verblasster Text, dunkle oder farbige Hintergründe).
- **Normal** ATP (Adaptive Threshold Processing, Adaptive Schwellwertbestimmung): Mit dieser Option können Sie die optimalen Einstellungen für die gewünschte Bildqualität festlegen. Diese Option eignet sich am besten für das Scannen von Stapeln gleichartiger Dokumente. Außerdem können Sie die Option verwenden, wenn Sie schwierig zu verarbeitende Dokumente scannen müssen, bei denen es keine *Kontrasteinstellung* für *Maximal* gibt, mit der Sie die gewünschte Qualität erzielen.
- **Entwurf** (fest): Mit dieser Option können Sie den Graustufenschwellwert auswählen, anhand dessen bestimmt wird, ob ein Pixel schwarz oder weiß ist. Diese Option eignet sich am besten für Dokumente mit starken Kontrasten.

**Kontrast**: Mit dieser Option können Sie ein Bild schärfer oder weicher erscheinen lassen. Die Verringerung dieser Einstellung führt dazu, dass das Bild weicher erscheint und das Rauschen im Bild reduziert wird. Die Erhöhung dieser Einstellung führt dazu, dass das Bild klarer erscheint und helle Informationen besser sichtbar sind. Es kann ein Wert zwischen **-50** und **50** gewählt werden. Die Standardeinstellung ist 0.

HINWEIS: Diese Option ist nur verfügbar für *Konvertierungsqualität: Maximal* und *Konvertierungsqualität: Normal*.

**Schwellwert**: Mit dieser Option können Sie steuern, ab welchem Wert ein Pixel als schwarz oder weiß erkannt wird. Das Verringern der Einstellung führt dazu, dass das Bild heller erscheint. Auf diese Weise lässt sich Hintergrundrauschen dämpfen. Das Erhöhen der Einstellung führt dazu, dass das Bild dunkler erscheint. Auf diese Weise lassen sich helle Informationen besser darstellen. Es kann ein Wert zwischen **0** und **255** gewählt werden. Die Standardeinstellung ist 90.

HINWEIS: Diese Option ist nur verfügbar für *Konvertierungsqualität: Normal* und *Konvertierungsqualität: Entwurf*.

Filter

- **Bildrauschen**
- •
- o (Keine)<br>∩ **Einzeln**
- o **Einzelnes Pixel**: Diese Option reduziert das Rauschen, indem ein einzelnes schwarzes Pixel, das vollständig von weißen Pixeln umgeben ist, in ein weißes konvertiert wird bzw. ein einzelnes weißes Pixel, das vollständig von schwarzen Pixeln umgeben ist, in ein schwarzes Pixel konvertiert wird.
- o **Mehrheitsregel**: Legt die Pixelwerte basierend auf den Umgebungspixeln fest. Das Pixel wird weiß, falls die Mehrheit der umgebenden Pixel weiß ist, und umgekehrt.
- **Bild**
- •
- ⊙ (Keine)<br>⊙ **Halbtor**
- o **Halbtonentfernung**: Mit dieser Option können Sie Punktmatrixtext sowie Bilder verbessern, die unter Verwendung von Halbtonrasterung erstellt wurden (z. B. Zeitungsfotos).
- **Farben invertieren**: Mit dieser Option können Sie auswählen, wie die schwarzen Pixel im Bild gespeichert werden. Standardmäßig werden die schwarzen Pixel als Schwarz und die weißen Pixel als Weiß gespeichert. Aktivieren Sie diese Option, wenn die schwarzen Pixel als Weiß und die weißen Pixel als Schwarz gespeichert werden sollen.

HINWEIS: Unter Fenster "Bildeinstellungen" erhalten Sie weiterführende Informationen zu häufig verwendeten Schaltflächen und Optionen.

#### <span id="page-30-0"></span>Bild – Registerkarte "Anpassen" – Farbe/Graustufen

Welche Optionen auf der Registerkarte "Anpassen" verfügbar sind, ist davon abhängig, welche Auswahl Sie unter *Scannen als* auf der <u>Registerkarte "Allgemein"</u> getroffen haben. Die folgenden Optionen sind verfügbar, wenn Sie für *Scannen als* die Option **Farbe** oder **Graustufen** ausgewählt haben.

HINWEIS: Die meisten Optionen bieten zusätzliche Einstellmöglichkeiten. Diese Einstellungen können nur ausgewählt werden, wenn die entsprechende Option aktiviert ist. Wenn nicht alle Einstellungen auf den Bildschirm passen, können Sie mit Hilfe der Bildlaufleiste durch die Einstellungen blättern.

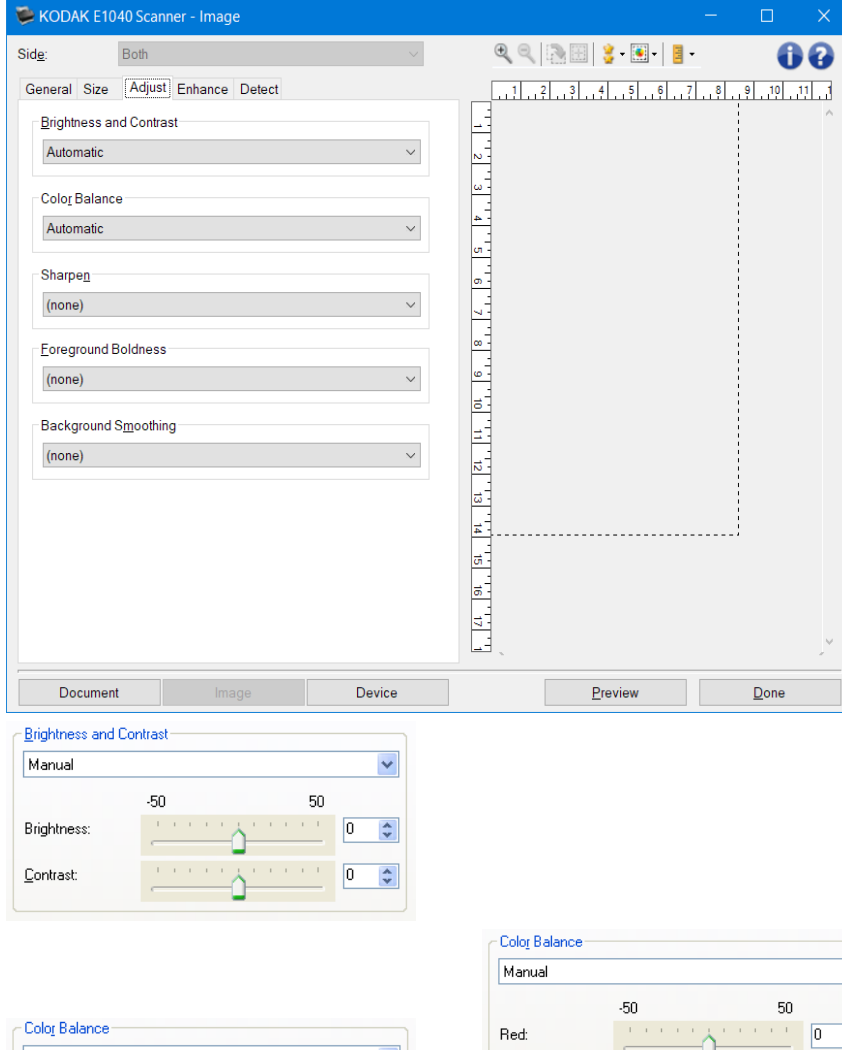

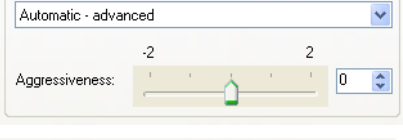

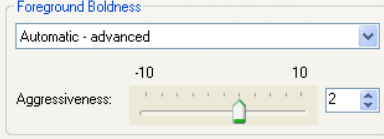

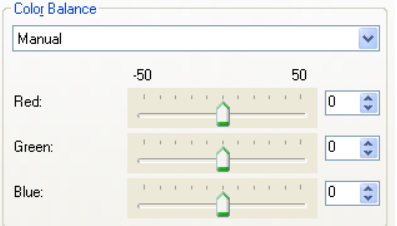

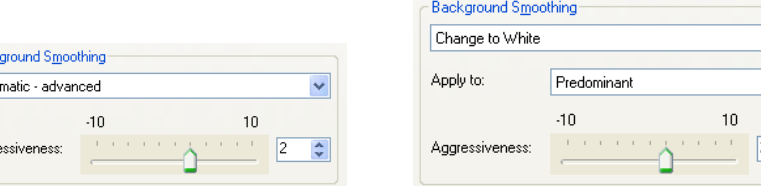

Helligkeit und Kontrast

• (Keine)

Back Auto

Aggre

- **Automatisch**: Jedes Bild wird automatisch angepasst.
- **Manuell**: Sie können die folgenden Werte festlegen, die auf alle Bilder angewendet werden:
- **Helligkeit** Hiermit können Sie den Weißanteil eines Farb- oder Graustufenbilds ändern. Sie können einen Wert zwischen **-50** und **50** auswählen.
- **Kontrast** Lässt die Bilder schärfer oder weicher wirken. Sie können einen Wert zwischen **-50** und **50** auswählen.

#### Farbbalance

- (Keine)
- **Automatisch**: Die weiße Hintergrundfarbe der einzelnen Dokumente wird durch reines Weiß ersetzt. Diese Option gleicht die Farbabweichungen bei verschiedenen Papierstärken und Papiermarken aus. Die Option wird für Fotos nicht empfohlen.
- **Automatisch Erweitert**: Diese Option ist für fortgeschrittene Benutzer vorgesehen, die weitere Einstellungen unter **Automatisch** vornehmen möchten.
	- **Aggressivität**: Hiermit können Sie den Abweichungsfaktor anpassen. Wenn Sie den Wert erhöhen, werden bei altersbedingt vergilbten Dokumenten möglicherweise bessere Ergebnisse erzielt. Sie können einen Wert zwischen **-2** und **2** auswählen.
- **Manuell**: Sie können die folgenden Werte festlegen, die auf alle Bilder angewendet werden:
	- **Rot**: Hiermit können Sie den Rotanteil eines Farbbilds ändern. Sie können einen Wert zwischen **-50** und **50** auswählen.
	- **Grün**: Hiermit können Sie den Grünanteil eines Farbbilds ändern. Sie können einen Wert zwischen **-50** und **50** auswählen.
	- **Blau**: Hiermit können Sie den Blauanteil eines Farbbilds ändern. Sie können einen Wert zwischen **-50** und **50** auswählen.

HINWEIS: Die Option Farbbalance ist für Graustufenbilder nicht verfügbar.

**Schärfen**: Erhöht den Kontrast der Bildkanten.

- (Keine)
- Normal
- Hoch
- Übertrieben

**Vordergrund-Fettdruck**: Verwenden Sie diese Option für Dokumente oder Formulare, bei denen der Vordergrund (z. B. Text, Zeilen, etc.) hervortreten sollen.

- (Keine)
- **Automatisch**: der gesamte Vordergrund ist fettgedruckt.
- **Automatisch Erweitert**: Diese Option ist für fortgeschrittene Benutzer vorgesehen, die weitere Einstellungen unter **Automatisch** vornehmen möchten.

• **Aggressivität**: Mit dieser Option können Sie festlegen, wie stark die Hintergrundfarbe angepasst wird. Sie können einen Wert zwischen **-10** und **10** auswählen.

**Hintergrundglättung**: Bei Verwendung dieser Option für Dokumente oder Formulare mit farbigem Hintergrund erhalten die Bilder eine gleichmäßigere Hintergrundfarbe. Mit dieser Option wird die Bildqualität verbessert und ggf. die Dateigröße reduziert.

- (Keine)
- **Automatisch**: Es werden bis zu drei Hintergrundfarben geglättet.
- **Automatisch Erweitert**: Diese Option ist für fortgeschrittene Benutzer vorgesehen, die weitere Einstellungen unter **Automatisch** vornehmen möchten.
	- **Aggressivität**: Mit dieser Option können Sie anpassen, wie stark die Hintergrundfarben angepasst werden. Sie können einen Wert zwischen **-10** und **10** auswählen.

HINWEIS: Unter Fenster "Bildeinstellungen" erhalten Sie weiterführende Informationen zu häufig verwendeten Schaltflächen und Optionen.

#### <span id="page-33-0"></span>**Bild – Registerkarte "Verbessern"**

Welche Optionen auf der Registerkarte "Verbessern" verfügbar sind, ist davon abhängig, welche Auswahl Sie unter *Scannen als* auf der Registerkarte "Allgemein" getroffen haben.

HINWEIS: Die meisten Optionen bieten zusätzliche Einstellmöglichkeiten. Diese Einstellungen können nur ausgewählt werden, wenn die entsprechende Option aktiviert ist. Wenn nicht alle Einstellungen auf den Bildschirm passen, können Sie mit Hilfe der Bildlaufleiste durch die Einstellungen blättern.

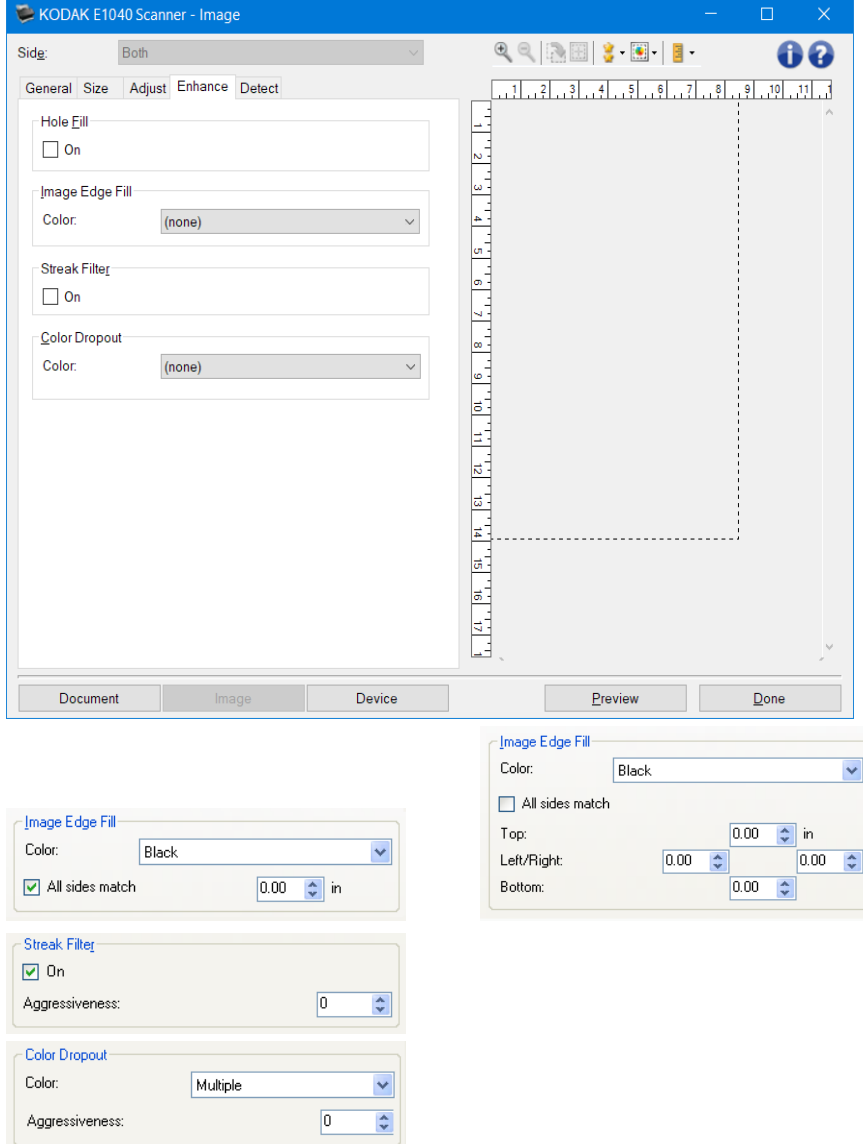

- **Löcher füllen**: Mit dieser Option können Sie Löcher an den Dokumenträndern füllen. Folgende Formen können gefüllt werden: Kreise, Rechtecke und unregelmäßige Formen, wie z. B. doppelte Lochungen und leichte Risse bei Dokumenten, die aus einer Heftmappe entnommen wurden.
	- **Ein**: Aktiviert das Füllen von Löchern.

**Bildkantenfüllung**: Mit dieser Option können Sie die Kanten des elektronischen Bilds mit der angegebenen Farbe ausfüllen.

• Farbe

- (Keine)
- **Automatisch**: Der Scanner füllt die Kanten des Bilds automatisch mit der Umgebungsfarbe aus. HINWEIS: Sollten Bilder einen unerwünschten Rand aufweisen, nutzen Sie die Option "Automatisch", um diesen zu entfernen.
- **Automatisch Risse einbeziehen**: Zusätzlich zu den Kanten werden auch Risse entlang der Kanten des Dokuments ausgefüllt.
- Weiß
- **Schwarz**
- **Alle Seiten gleich:** Ist diese Option aktiviert, wird die Bildkantenfüllung auf allen Seiten gleichmäßig durchgeführt.

HINWEIS: Diese Option ist nur für **Weiß** und **Schwarz** verfügbar.

- **Oben:** Bestimmt die Breite der Bildkantenfüllung oben. HINWEIS: Diese Option ist nicht verfügbar, wenn **Alle Seiten gleich** aktiviert ist.
- **Links/Rechts**: Mit der linken Option wird die Breite der Füllung der linken Bildkante und mit der rechten Option die Breite der Füllung der rechten Bildkante bestimmt.

HINWEIS: Diese Optionen sind nicht verfügbar, wenn **Alle Seiten gleich** aktiviert ist.

• **Unten:** Bestimmt die Breite der Füllung der unteren Bildkante.

HINWEIS: Diese Option ist nicht verfügbar, wenn **Alle Seiten gleich** aktiviert ist. HINWEISE:

- Achten Sie bei Verwendung der Option *Bildkantenauffüllung* darauf, keinen zu großen Wert anzugeben, da sonst auch erwünschte Bilddaten überschrieben werden können.
- Diese Option wird nicht auf das Vorschaubild angewendet.
- **Streifen entfernen**: Mit dieser Option wird der Scanner so konfiguriert, dass vertikale Streifen aus dem Bild herausgefiltert werden. Bilder können Streifen bzw. Linien aufweisen, die im ursprünglichen Dokument nicht enthalten sind. Diese Streifen werden beispielsweise durch Fremdkörper auf den Dokumenten (z. B. Schmutz, Staub oder ausgefranste Ränder) verursacht oder können bei unsachgemäßer Reinigung des Scanners auftreten.
	- **Ein:** Aktiviert die Entfernung von Streifen.
	- **Aggressivität:** Mit dieser Option können Sie festlegen, wie stark die Streifen herausgefiltert werden. Sie können einen Wert zwischen **-2** und **2** auswählen. Die Standardeinstellung ist 0.

HINWEIS: Wenn Fotos gescannt werden, wählen Sie unter Bild – Registerkarte "Allgemein" als Dokumenttyp "Foto" aus, um bessere fotografische Bilder als bei einer anderen Dokumententypauswahl zu erhalten.

- **Farb-Dropout**: Mit dieser Option wird der Hintergrund eines Formulars entfernt, so dass nur eingegebene Daten in dem elektronischen Bild enthalten sind, d. h. Linien oder Kästchen im Formular werden entfernt. Bei Schwarzweißbildern wirken sich diese Einstellungen darauf aus, wie der Scanner eine [Graustufenversion](#page-67-0) des Dokuments analysiert, um das elektronische Bild zu erzeugen.
	- **Farbe**: Wählen Sie die Farbe aus, die herausgefiltert werden soll.
	- •
- ੦ (Keine)<br>੦ Mehrer
- Mehrere: Filtert andere Farben als dunkle Farbtöne (z. B. schwarze oder dunkelblaue Tinte) heraus.
- o Vorherrschend: Filtert die vorherrschende Farbe heraus
- $\circ$  Rot<br> $\circ$  Grü
- Grün
- o Blau
- o Orange
- o Orange und Rot

• **Aggressivität**: Mit dieser Option können Sie festlegen, wie stark die Farben herausgefiltert werden. Sie können einen Wert zwischen **-10** und **10** auswählen. Die Standardeinstellung ist 0. HINWEIS: Diese Option ist nur verfügbar, wenn unter *Farbe* die Option **Mehrere** oder **Vorherrschend** aktiviert ist.

HINWEIS: Die Optionen für das *Farb-Dropout* sind nur verfügbar, wenn für *Scannen als* die Option **Schwarzweiß** oder **Graustufen** ausgewählt ist.

HINWEIS: Unter Fenster "Bildeinstellungen" erhalten Sie weiterführende Informationen zu häufig verwendeten Schaltflächen und Optionen.
## **Bild – Registerkarte "Erkennen"**

HINWEIS: Einige Optionen bieten zusätzliche Einstellmöglichkeiten. Diese Einstellungen können nur ausgewählt werden, wenn die entsprechende Option aktiviert ist. Wenn nicht alle Einstellungen auf den Bildschirm passen, können Sie mit Hilfe der Bildlaufleiste durch die Einstellungen blättern.

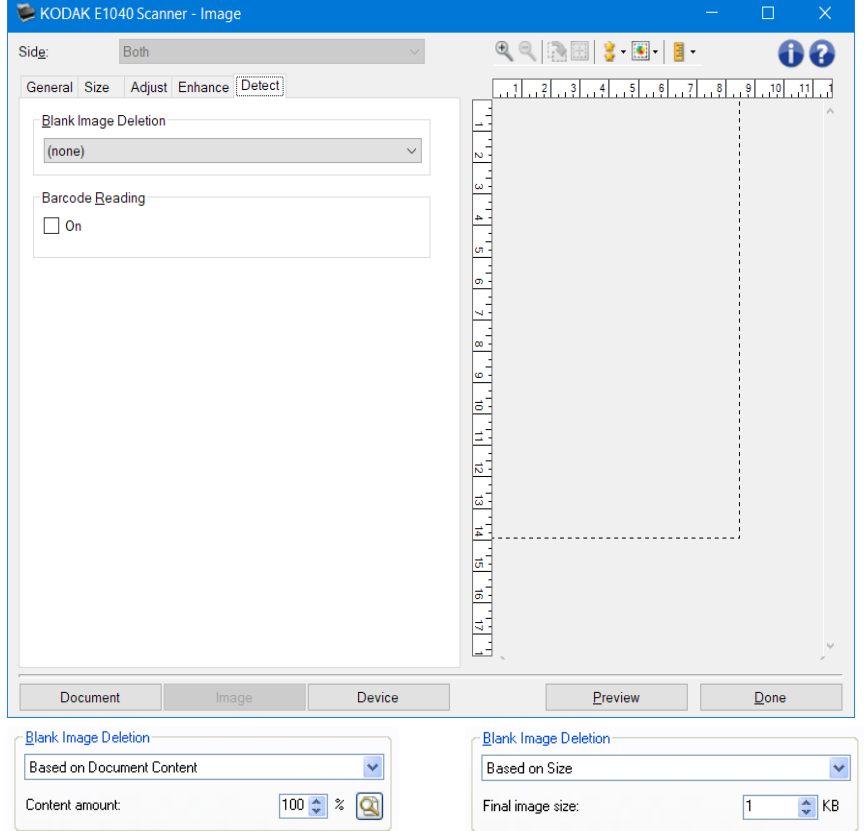

**Leere Bilder löschen**: Konfiguriert den Scanner so, dass leere Bilder nicht an die Scananwendung weitergeleitet werden.

- **(Keine):** Es werden alle Bilder an die Scananwendung weitergeleitet.
- **Basierend auf Dokumenteninhalt:** Bilder werden basierend auf ihrem Dokumenteninhalt als "leere Bilder" erkannt.

1.

- o **Menge des Inhalts:** Mit dieser Option können Sie die maximale Inhaltsmenge festlegen, die vom Scanner als "leer" erkannt werden soll. Bilder mit einem größeren Dokumenteninhalt werden als "nicht leer" erkannt und an die Scananwendung weitergeleitet. Sie können einen Wert zwischen **0** und **100** % wählen.
- o : Der Wert für die *Menge des Inhalts* wird anhand der Inhaltsmenge des Vorschaubilds ermittelt. Ein repräsentatives leeres Dokument (z. B. ein leeres Blatt mit Briefkopf) kann zum Festlegen der Einstellung *Menge des Inhalts* hilfreich sein. (Führen Sie einen Vorschauscan aus, klicken Sie auf diese Schaltfläche, und passen Sie die Option *Menge des Inhalts* entsprechend an.)

HINWEIS: Diese Option ist nur verfügbar, wenn ein Vorschaubild vorhanden ist.

• **Basierend auf Größe**: Bilder werden anhand der Größe des Bilds, das an die Scananwendung weitergeleitet wird, als "leer" erkannt (nachdem alle anderen Einstellungen angewendet wurden).

•

- o **Größe des finalen Bilds:** Mit dieser Option können Sie die minimale Dateigröße für Bilder einstellen, die der Scanner nicht als "leer" erkennen soll. Bilder mit einer kleineren Dateigröße werden als leer erkannt und nicht an die Scananwendung übermittelt. Sie können einen Wert zwischen **1** und **1000 KB** wählen (1 KB entspricht 1024 Bytes).
- **Barcode-Erkennung**: Mit dieser Option können Sie den Scanner so konfigurieren, dass er Ihre Bilder nach einem Barcode durchsucht. Der Scanner wird jedes Bild absuchen, den ersten Barcode, den er findet, entschlüsseln und die Informationen an die Scananwendung zurücksenden.
	- **Ein**: Schaltet die Barcode-Erkennung ein.

HINWEIS: Unter Fenster "Bildeinstellungen" erhalten Sie weiterführende Informationen zu häufig verwendeten Schaltflächen und Optionen.

### <span id="page-38-0"></span>**Fenster "Geräteeinstellungen"**

Ausgehend von diesem Fenster können Sie alle scannerspezifischen Optionen mit den vorhandenen Registerkarten einstellen. Die in "Geräteeinstellungen" verwendeten Werte werden in der ausgewählten *Einstellungsverknüpfung* gespeichert. Das Fenster "Geräteeinstellungen" enthält die folgenden Registerkarten: [Allgemein,](#page-39-0) [Transport,](#page-41-0) [Mehrfacheinzug.](#page-42-0)

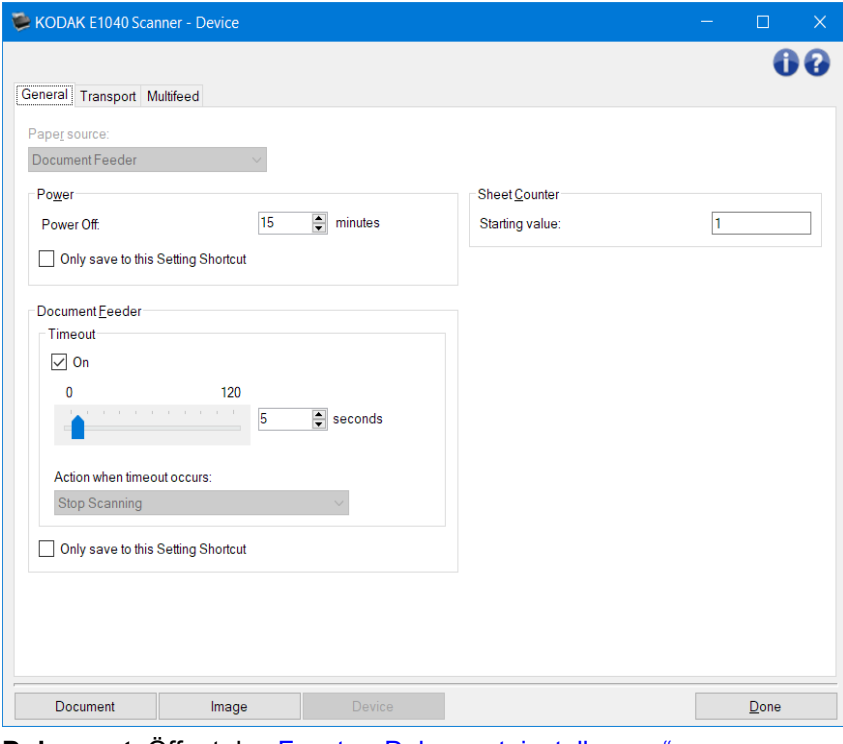

Dokument: Öffnet das Fenster "Dokumenteinstellungen". **Bild**: Öffnet das Fenster "Bildeinstellungen".

**Fertig**: Führt Sie zurück zum [Scanner-Hauptfenster.](#page-8-0)

Informationssymbole

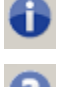

**Über**: Zeigt die Scanner-Version und Copyright-Informationen an.

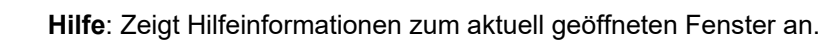

### <span id="page-39-0"></span>**Gerät – Registerkarte "Allgemein"**

Auf der Registerkarte "Allgemein" können Sie scannerspezifische Optionen festlegen und auf die Diagnosefunktionen des Scanners zugreifen.

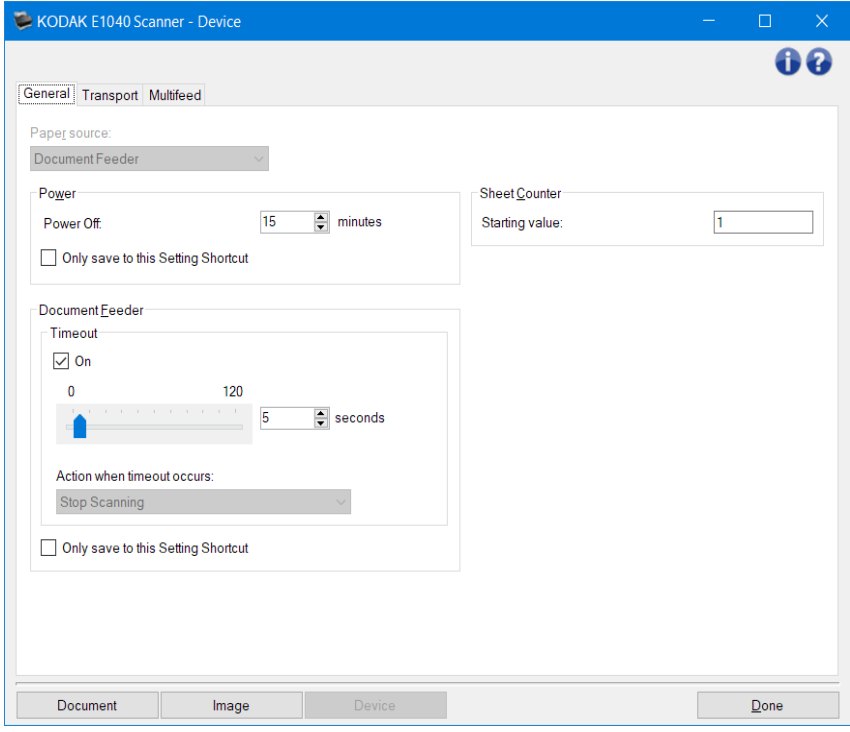

Papierzufuhr

- Automatisch: Sucht zuerst im Dokumenteneinzug nach Papier. Wenn im Einzugsfach keine Dokumente vorhanden sind, scannt der Scanner über das Flachbett.
- Dokumenteneinzug: Der Scanner scannt nur Dokumente aus dem Einzugsfach.
- **Flachbett**: Der Scanner scannt über das Flachbett.

HINWEIS: Die Optionen **Automatisch** und **Flachbett** sind nur verfügbar, wenn das Flachbettzubehör an den Scanner angeschlossen war, als dieser mit der Scananwendung verbunden wurde.

#### Energie

• **Ausgeschaltet**: Mit dieser Option können Sie festlegen, wie lange (in Minuten) der Scanner inaktiv sein muss, bevor er automatisch ausgeschaltet wird.

HINWEIS: Die *Energieeinstellungen* gelten für alle *Einstellungsverknüpfungen*. Alle Änderungen, die Sie an diesen Einstellungen vornehmen, werden auch für die anderen Einstellungsverknüpfungen übernommen, es sei denn, die Option **Nur in dieser Einstellungsverknüpfung speichern** ist aktiviert.

Dokumenteneinzug

- **Zeitüberschreitung**: Mit dieser Option können Sie angeben, wie lange (in Sekunden) der Scanner nach dem Einzug des letzten Dokuments wartet, bis eine Zeitüberschreitung ausgelöst wird.
- •
- o **Scanvorgang anhalten**: Der Scanvorgang wird angehalten, und die Scananwendung übernimmt wieder die Steuerung (d. h., der Auftrag wird beendet).

HINWEIS: Die Einstellungen für den *Dokumenteneinzug* gelten für alle *Einstellungsverknüpfungen*. Alle Änderungen, die Sie an diesen Einstellungen vornehmen, werden auch für die anderen Einstellungsverknüpfungen übernommen, es sei denn, die Option **Nur in dieser Einstellungsverknüpfung speichern** ist aktiviert.

**Blattzähler**: Geben Sie die Zahl an, die dem nächsten vom Scanner eingezogenen Blatt Papier zugewiesen werden soll. Der Zähler wird schrittweise vom Scanner erhöht und in der Kopfzeile der Bilder angezeigt. Wenn der Blattzähler seinen Höchstwert (999.999.999) erreicht hat, wird beim nächsten Blatt der Blattzähler auf den Wert 1 gesetzt. Wenn der Zähler für die digitale Stempelung verwendet wird, bestimmt die Zahl der Stellen im digitalen Stempel den Höchstwert. Wenn beispielsweise die Anzahl der Stellen im digitalen Stempel auf 1 gesetzt wird, wird der Zähler bei jedem 10. Dokument auf 1 zurückgesetzt.

•

HINWEIS: Im Fenster "Geräteeinstellungen" finden Sie weitere Informationen zu gängigen Schaltflächen und Optionen.

## <span id="page-41-0"></span>**Gerät - Registerkarte "Transport"**

Auf der Registerkarte "Transport" können Sie Optionen festlegen, wie Ihre Dokumente im Transportbereich des Scanners gehandhabt werden sollen.

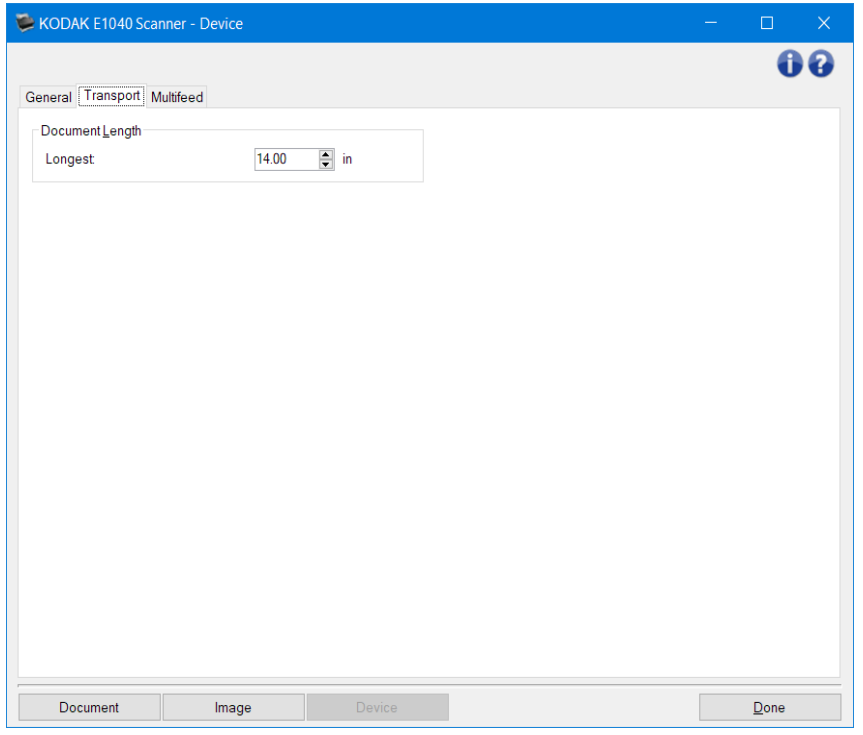

Dokumentenlänge

• **Maximale Länge**: Mit diesem Wert legen Sie die maximale Länge der Dokumente in Ihrem Dokumentenstapel fest.

HINWEISE:

- Wenn Sie diesen Wert ändern, werden auch die maximalen Werte für die folgenden Einstellungen entsprechend angepasst: *[Bildgröße - Rahmen](#page-25-0)*; *[Mehrfacheinzug -](#page-42-0)  [Längenerkennung](#page-42-0)*.
- Einige Einstellungsmöglichkeiten unter *Scannen als* und *Auflösung* werden bei der Verarbeitung großer Dokumente nicht unterstützt. Um eine höhere Flexibilität bei den Anwendungen zu ermöglichen, gibt der Scanner jedoch erst dann einen Fehler aus, wenn er ein Dokument erkennt, dessen Länge nicht unterstützt wird.
- Bei der Verarbeitung großer Dokumente wird ein geringerer Durchsatz erzielt.

HINWEIS: Im Fenster "Geräteeinstellungen" finden Sie weitere Informationen zu gängigen Schaltflächen und Optionen.

## <span id="page-42-0"></span>**Gerät – Registerkarte "Mehrfacheinzug"**

Die Mehrfacheinzugserkennung hilft bei der Dokumentverarbeitung, indem sie Dokumente erkennt, die möglicherweise nicht getrennt eingezogen werden. Mehrfacheinzüge können bei gehefteten Dokumenten, Kleberesten auf Dokumenten oder elektrostatisch aufgeladenen Dokumenten auftreten.

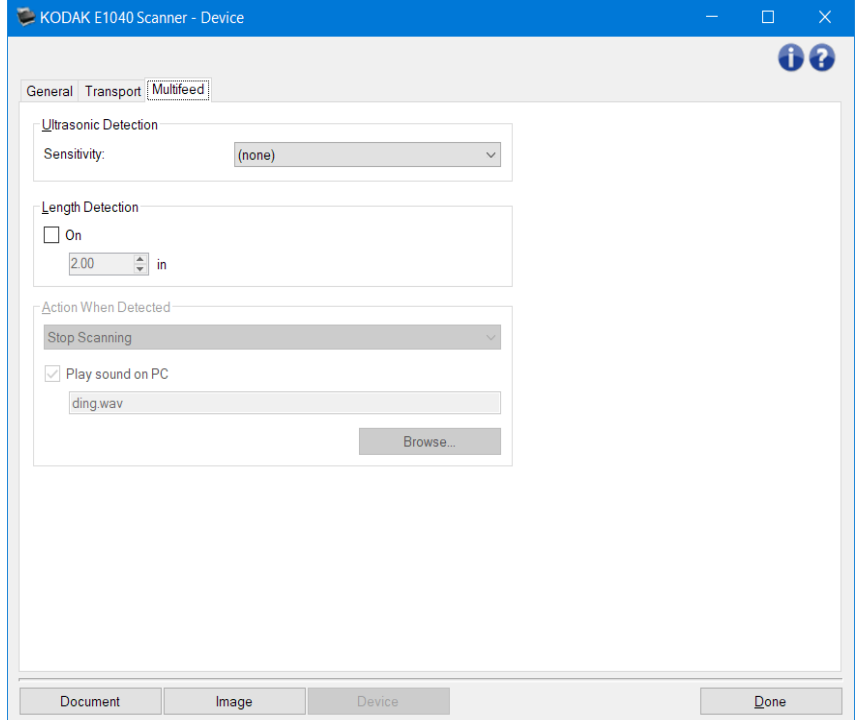

#### Ultraschallerkennung

- **Empfindlichkeit**: Diese Einstellung steuert, wie aggressiv der Scanner vorgeht, wenn er prüft, ob mehr als ein Dokument eingezogen wird. Mehrfacheinzüge werden durch Erkennung von Lücken zwischen den Dokumenten ausgelöst. Dadurch funktioniert die Mehrfacheinzugserkennung auch bei Dokumentsätzen mit gemischter Papierstärke.
- (Keine)
- **Niedrig**: Bei dieser Einstellung stuft der Scanner aufgeklebte Etiketten, schlechte Papierqualität, dicke oder zerknitterte Dokumente nicht sofort als Mehrfacheinzug ein.
- **Mittel**: Verwenden Sie diese Einstellung, wenn Sie Dokumente mit unterschiedlicher Papierstärke oder mit Etiketten scannen. Die meisten mit Etiketten versehenen Dokumente dürften bei dieser Einstellung nicht als Mehrfacheinzug eingestuft werden. (Für die Erkennungsgenauigkeit ist auch das Material der Etiketten von Bedeutung.)
- **Hoch**: Die aggressivste Einstellung. Diese Einstellung ist optimal, wenn z. B. die Stärke aller Dokumente nicht größer als 75-g-Schreibpapier (20 lb) ist.

HINWEIS: Unabhängig von der Einstellung könnten Haftnotizen dennoch als Mehrfacheinzug erkannt werden.

- **Längenerkennung**: Mit dieser Option kann die maximale Länge der Dokumente in einem Stapel angegeben werden. Wenn der Scanner ein Dokument erkennt, das länger als hier angegeben ist, geht er davon aus, dass ein Mehrfacheinzug aufgetreten ist. Sie können diese Option **deaktivieren** oder eine Länge festlegen.
- **Aktion bei Erkennung**: Hier können Sie auswählen, welche Aktion der Scanner durchführen soll, wenn er einen Mehrfacheinzug erkennt. Bei allen Optionen der Zustand wird im Scanner protokolliert.
- **Scanvorgang anhalten**: Der Scanvorgang wird angehalten, und die Scananwendung übernimmt wieder die Steuerung (d. h., der Auftrag wird beendet). Es wird kein Bild des Mehrfacheinzugs generiert. Stellen Sie sicher, dass sich keine Dokumente mehr im Papierweg befinden, und starten Sie den Scanvorgang über die Scananwendung erneut.
- **Scanvorgang anhalten Bild(er) generieren**: Der Scanvorgang wird angehalten, und die Scananwendung übernimmt wieder die Steuerung (d. h. der Auftrag wird beendet). Es wird mind. ein Bild des Mehrfacheinzugs generiert. Stellen Sie sicher, dass sich keine Dokumente mehr im Papierweg befinden, und starten Sie den Scanvorgang über die Scananwendung erneut.
- **Scanvorgang anhalten Papier im Einzug lassen**: Der Scanvorgang wird sofort angehalten (es wird also kein Versuch unternommen, den Einzug zu leeren), und die Scananwendung übernimmt wieder die Steuerung (d. h. der Auftrag wird beendet). Es wird kein Bild des Mehrfacheinzugs generiert. Entfernen Sie alle Dokumente aus dem Papierweg und starten Sie den Scanvorgang über die Scananwendung erneut.
- **Scanvorgang fortsetzen:** Der Scanner setzt den Scanvorgang fort. Es wird mind. ein Bild des Mehrfacheinzugs generiert.

**Akustischen Alarm am PC ausgeben**: Wenn diese Option aktiviert ist, gibt der PC bei Erkennung eines Mehrfacheinzugs einen Alarmton aus. Sie können auf die Schaltfläche **Durchsuchen** klicken, um die gewünschte Audiodatei (.wav) auszuwählen.

HINWEIS: Der Alarmton wird auf dem PC möglicherweise nicht genau zu dem Zeitpunkt ausgegeben, zu dem der Mehrfacheinzug erkannt wird.

HINWEIS: Im Fenster "Geräteeinstellungen" finden Sie weitere Informationen zu gängigen Schaltflächen und Optionen.

## **Fenster "Diagnose"**

Über dieses Fenster können Sie auf die Diagnosefunktionen des Scanners zugreifen. Das Diagnosefenster enthält folgende Registerkarten: [Allgemein,](#page-45-0) [Debuggen](#page-46-0) und [Protokolle.](#page-48-0)

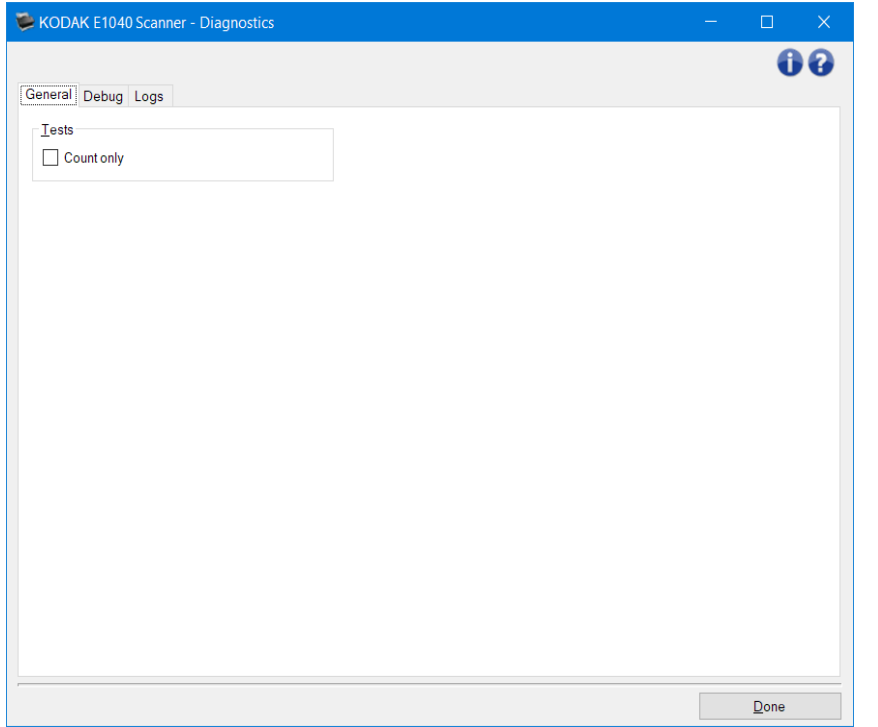

**Gerät**: Mit dieser Option können Sie auswählen, für welches Gerät die Diagnose durchgeführt werden soll. Die Optionen sind: **Dokumenteneinzug** oder **Flachbett**.

HINWEIS: Diese Option ist nur verfügbar, wenn das Flachbettzubehör an den Scanner angeschlossen war, als dieser mit der Scan-Anwendung verbunden wurde.

Fertig: Führt Sie zurück zum **Scanner-Hauptfenster.** 

#### Informationssymbole

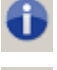

**Über**: Zeigt die Scanner-Version und Copyright-Informationen an.

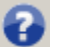

**Hilfe**: Zeigt Hilfeinformationen zum aktuell geöffneten Fenster an.

## <span id="page-45-0"></span>**Diagnose - Registerkarte "Allgemein"**

Auf der Registerkarte "Allgemein" können Sie einen Scannertest durchführen.

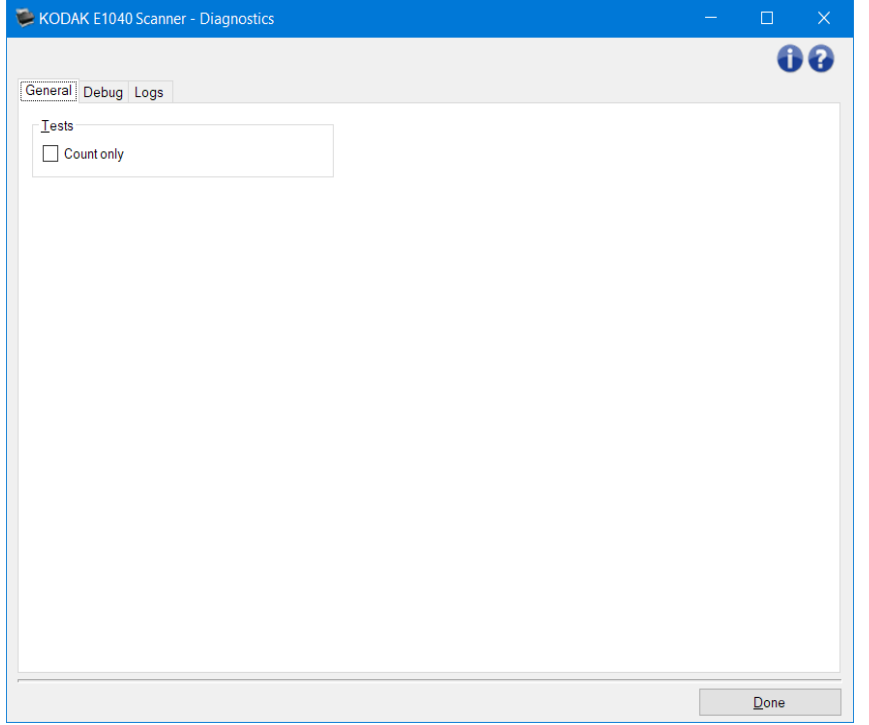

#### **Tests**

• **Nur zählen**: Zählt die Anzahl der Dokumente, die vom Scanner eingezogen werden, ohne dass die Bilder an eine Scananwendung gesendet werden. Dieser Test wird während einer Scansitzung durchgeführt, bei der diese Option aktiviert ist.

HINWEIS: Dieser Test wird automatisch deaktiviert, wenn die Verbindung zwischen Scananwendung und Server getrennt wird.

**Transportieren des Scanners**: Mit dieser Option können Sie die Flachbettkamera für den Transport arretieren.

HINWEIS: Diese Option ist nur verfügbar, wenn unter *Gerät* die Option **Flachbett** aktiviert ist und das angeschlossene Flachbettzubehör einen Feststellhebel besitzt.

HINWEIS: Unter Fenster "Diagnose" erhalten Sie weitere Informationen zu häufig verwendeten Schaltflächen und Optionen.

### <span id="page-46-0"></span>**Diagnose - Registerkarte "Debuggen"**

Auf der Registerkarte "Debuggen" können Sie Optionen aktivieren, die Support-Mitarbeitern die Fehlerdiagnose erleichtern, wenn Sie Probleme mit dem Scanner haben sollten. Sie sollten auf dieser Registerkarte nur Änderungen vornehmen, wenn Sie von einem Support-Mitarbeiter dazu aufgefordert werden.

HINWEISE:

- Die Optionen auf dieser Registerkarte werden sofort gespeichert und wirken sich auf alle *Einstellungsverknüpfungen* aus, nicht nur auf die ausgewählte *Einstellungsverknüpfung*
- Damit die Änderungen auf dieser Registerkarte wirksam werden, müssen Sie die Anwendung neu starten.

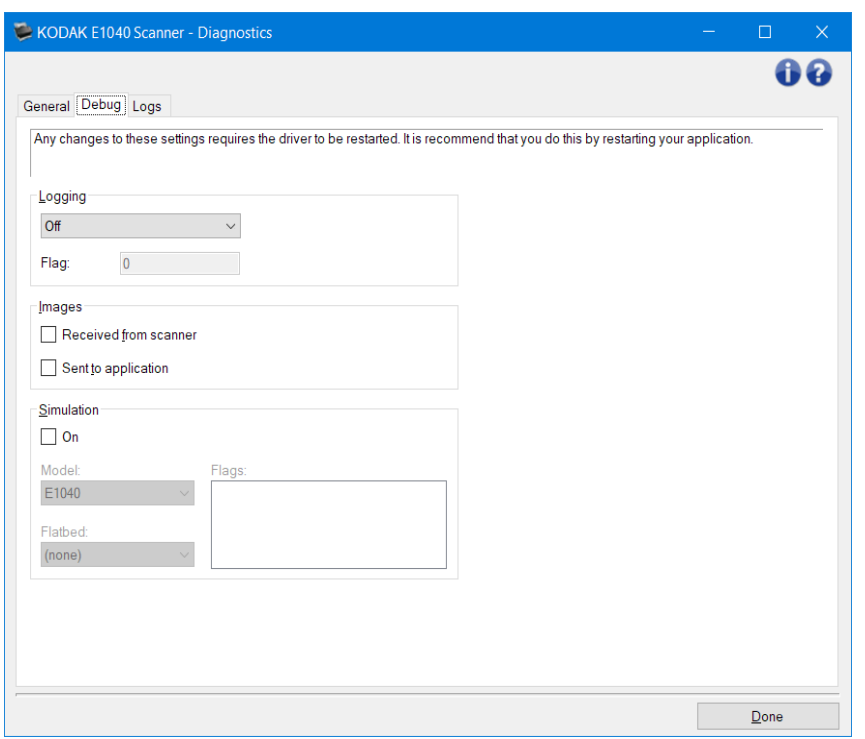

**Protokollierung**: Speichert die zwischen dem Scanner und der Scananwendung ausgetauschten Daten. Die Optionen sind: **Aus**, **Ein** oder **Benutzerdefiniert**.

Bilder

**Vom Scanner empfangen**: Speichert die vom Scanner gesendeten Bilder auf dem PC. **An Anwendung gesendet**: Speichert die vom Scanner gesendeten Bilder in der Scananwendung.

Simulation: Ermöglicht es, auf die TWAIN-Datenquelle zuzugreifen, ohne den eigentlichen Scanner zu verwenden.

**Modell**: Hier können Sie angeben, welches Scannermodell simuliert wird.

**Flachbett**: Hier können Sie auswählen, welches Flachbettzubehör simuliert werden soll.

**Warnhinweise**: Dieses Feld enthält eine Liste des auf dem simulierten Scanner installierten Zubehörs, wenn Ihre TWAIN-Datenquelle diese Funktion unterstützt.

HINWEIS: Unter Fenster "Diagnose" erhalten Sie weitere Informationen zu häufig verwendeten Schaltflächen und Optionen.

## <span id="page-48-0"></span>**Diagnose - Registerkarte "Protokolle"**

Die Registerkarte "Protokolle" zeigt Ihnen Scanner-Informationen an.

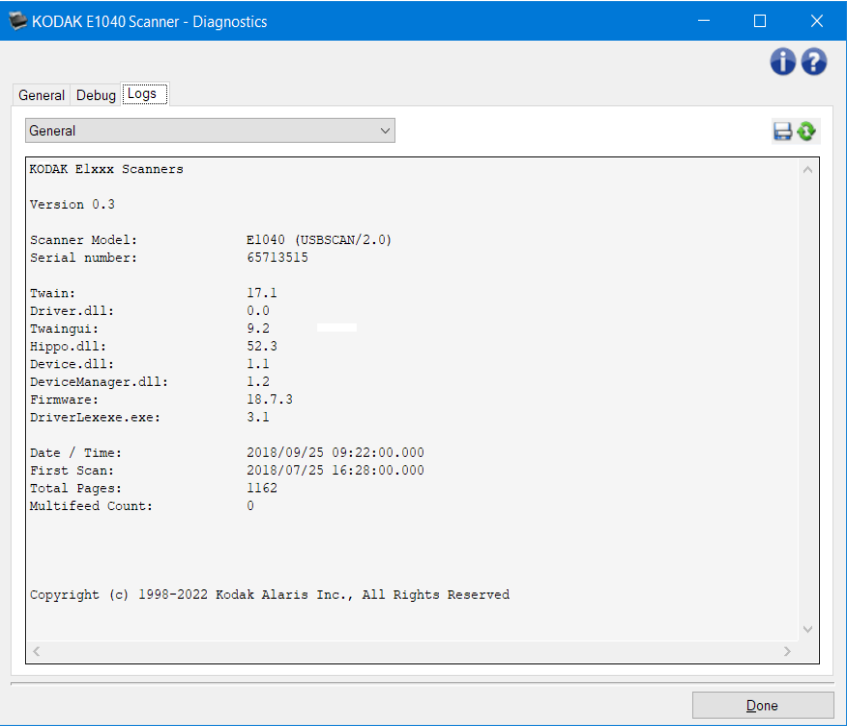

#### **Protokolle**

• **Allgemein**: Hier werden die Versionsinformationen des Scanners, die Seriennummer, verbundene/installierte Zubehörteile, Zähler usw. angezeigt.

#### Symbolleistenschaltflächen

Speichern unter: Mit dieser Funktion werden alle Protokolle zur Prüfung durch Ihren Support-Mitarbeiter gespeichert. Wenn diese Schaltfläche ausgewählt wird, öffnet sich das Dialogfeld "Speichern unter":

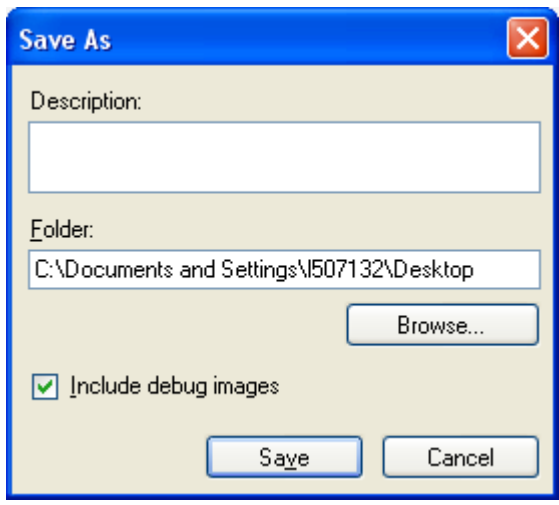

- **Beschreibung**: Geben Sie eine kurze Beschreibung des Problems bzw. den Grund für das Speichern der Protokolle an.
- **Ordner**: Enthält die Pfadangabe zum Speicherort der Protokolle.

e

- **Durchsuchen**: Ruft das Fenster "Datei öffnen" des Betriebssystems auf, in dem Sie nach dem gewünschten Ordner suchen können.
- **Debug-Bilder hinzufügen**: Fügt Debug-Bilder in die Protokolle ein. Diese Option ist standardmäßig aktiviert und sollte nur nach Aufforderung durch einen Support-Mitarbeiter deaktiviert werden.
- **Speichern**: Speichert die Protokolle in einer Datei mit der Dateierweiterung .eklog.

Aktualisieren: Aktualisiert das angezeigte Protokoll.

 $\mathbf{e}$ 

HINWEIS: Unter Fenster "Diagnose" erhalten Sie weitere Informationen zu häufig verwendeten Schaltflächen und Optionen.

## **Eine neue Einstellungsverknüpfung erstellen**

- 1. Wählen Sie im Scanner-Hauptfenster in der Liste eine *Einstellungsverknüpfung* aus. Wählen Sie dabei die Verknüpfung aus, die der gewünschten Bildausgabe am besten entspricht.
- 2. Wählen Sie Dokument. Das Fenster "Dokument" wird angezeigt.
- 3. Überlegen Sie sich, ob Sie ein Bild von der Vorderseite, der Rückseite oder von beiden Seiten des Dokuments erfassen möchten, und wählen Sie die gewünschte Option im Feld *Eingabedokument ist* aus.
- 4. Wählen Sie Bild im [Scanner-Hauptfenster.](#page-8-0) Die Registerkarte "Allgemein" des Fensters "Bildeinstellungen" wird angezeigt.
- 5. Wählen Sie die gewünschten Optionen auf der Registerkarte [Allgemein](#page-23-0) aus. HINWEIS: Prüfen Sie bei Bedarf die Einstellungen auf den anderen Registerkarten und nehmen Sie ggf. Änderungen vor.
- 5. Legen Sie ein typisches Dokument in das höhenverstellbare des Scanners.
- 6. Wählen Sie **Vorschau**, um das Ergebnisbild zu prüfen.

HINWEIS: Falls die Bilder keine akzeptable Qualität aufweisen, können Sie entweder eine vordefinierte *Einstellungsverknüpfung* auswählen oder zusätzliche Änderungen auf den anderen Registerkarten im Fenster "Bildeinstellungen" vornehmen.

- 7. Definieren Sie die gewünschten Geräteeinstellungen durch Auswahl von **Gerät** im Fenster "Bildeinstellungen", um das Fenster "Geräteeinstellungen" zu öffnen.
- 8. Prüfen Sie die Einstellungen auf den einzelnen Registerkarten und wählen Sie die gewünschten Optionen oder Aktionen aus, die der Scanner durchführen soll.
- 9. Wählen Sie **Fertig,** um zum Scanner-Hauptfenster zurückzukehren.
- 10. Wählen Sie **Speichern unter**, um das Fenster [Speichern unter](#page-11-0) zu öffnen.
- 11. Geben Sie einen neuen, beschreibenden Verknüpfungsnamen ein und wählen Sie **Speichern**.

## **Bildeinstellungen ändern**

- 1. Wählen Sie eine **Einstellungsverknüpfung** im [Scanner-Hauptfenster,](#page-8-0) die dem gewünschten Ergebnis am nächsten kommt.
- 2. Wählen Sie Bild zur Anzeige des Fensters "Bildeinstellungen".
- 3. Bevor Sie Anpassungen vornehmen, klicken Sie auf die verschiedenen Registerkarten im Fenster "Bildeinstellungen", um einen Überblick über die verfügbaren Optionen zu erhalten.
- 4. Nehmen Sie für jede Option, die Sie verwenden möchten, die gewünschten Scaneinstellungen vor.
- 5. Gehen Sie wie folgt vor, um festzustellen, welche Auswirkungen Ihre Einstellungen haben werden:
- Legen Sie ein typisches Dokument in das höhenverstellbare des Scanners.
- Wählen Sie **Vorschau**, um einen Vorschau-Scan durchzuführen.
- HINWEIS: Falls die Bilder nicht akzeptabel sind, können Sie entweder eine andere *Einstellungsverknüpfung* auswählen oder mit der aktuell ausgewählten *Einstellungsverknüpfung* weiterarbeiten, indem Sie die Einstellungen auf den Registerkarten des Fensters "Bildeinstellungen" erneut prüfen. Wiederholen Sie diesen Schritt nach Bedarf.
- 6. Wenn Sie den Vorgang abgeschlossen haben, wählen Sie **Fertig**, um zum Scanner-Hauptfenster zurückzukehren, und dann **Speichern**, um Ihre Auswahl für die Verknüpfung zu speichern.

## **Geräteeinstellungen ändern**

- 1. Wählen Sie eine **Einstellungsverknüpfung** im [Scanner-Hauptfenster,](#page-8-0) die dem gewünschten Ergebnis am nächsten kommt.
- 2. Wählen Sie **Gerät**, um das [Fenster für die Geräteeinstellungen](#page-38-0) zu öffnen.
- 3. Bevor Sie Anpassungen vornehmen, klicken Sie auf die verschiedenen Registerkarten im Fenster für die Geräteeinstellungen, um einen Überblick über die verfügbaren Optionen zu erhalten.
- 4. Nehmen Sie für jede Option, die Sie verwenden möchten, die gewünschten Scaneinstellungen vor.
- 5. Wenn Sie den Vorgang abgeschlossen haben, wählen Sie **Fertig**. um zum Haupt-Scanner-Fenster zurückzukehren, und dann **Save**, um Ihre Auswahl für den Shortcut zu speichern.

### **Farb-/Graustufen- oder Schwarzweißbilder basierend auf dem Inhalt Ihrer Dokumente erstellen**

In diesem Beispiel wird angenommen, dass Sie eine Scansitzung konfigurieren möchten, bei der doppelseitig bedruckte Farb- und Schwarzweißdokumente gescannt werden sollen. Außerdem soll der Scanner erkennen, ob es sich jeweils um eine Farb- oder eine Schwarzweißseite handelt, und das gescannte Bild dementsprechend in Farbe oder Schwarzweiß ausgeben.

- 1. Wählen Sie eine **Einstellungsverknüpfung** im [Scanner-Hauptfenster,](#page-8-0) die dem gewünschten Ergebnis am nächsten kommt.
- 2. Wählen Sie Dokument zur Anzeige des Fensters "Dokumenteinstellungen".
- 3. Wählen Sie die Registerkarte **Bilder**.
- 4. Wählen Sie **Eingabedokument ist:Zweiseitig**.
- 5. Wählen Sie **Bilder pro Seite:Eines basierend auf Dokumenteninhalt**.

HINWEIS: Der Bereich Zu konfigurierende Bilder wird jetzt auf der Registerkarte "Erweitert" angezeigt und enthält je ein Symbol für Farbe und für Schwarzweiß. Die Registerkarte "Inhaltseinstellungen" wird angezeigt.

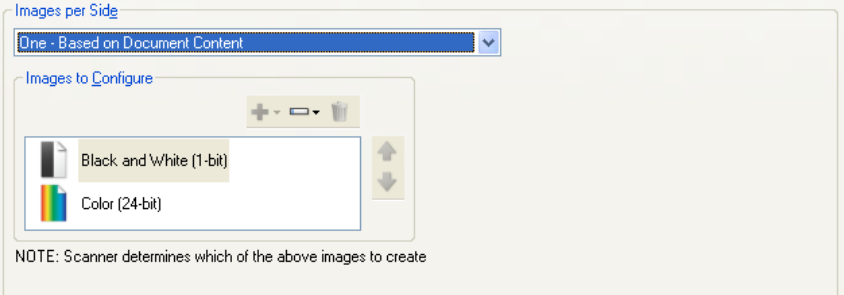

- 6. Gehen Sie wie folgt vor, wenn anstelle eines Farbbilds ein Graustufenbild ausgegeben werden soll, obwohl genug Farbe in dem Dokument erkannt wurde:
	- o Stellen Sie sicher, dass *Farbe (24 Bit)* ausgewählt ist.
	- o Wählen Sie **Ändern,** um eine Liste der Optionen anzuzeigen.
	- o Wählen Sie **Graustufen.**
- 7. Wechseln Sie zur Registerkarte **[Inhaltseinstellungen](#page-18-0)**.

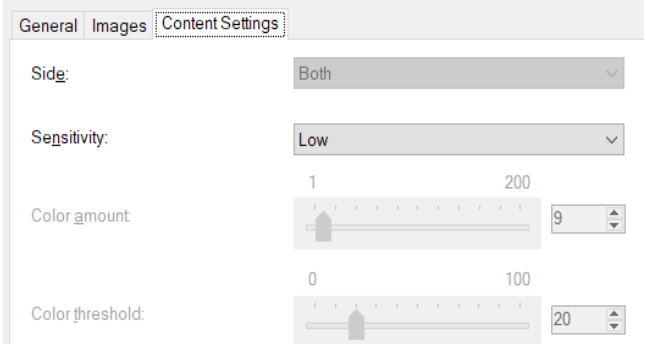

- 8. Wählen Sie unter **Empfindlichkeit** eine Option aus.
- 9. Wählen Sie Bild zum Öffnen des Fensters "Bildeinstellungen".

HINWEIS: Sie werden feststellen, dass es für die Option *Seite* jetzt zwei Einträge gibt: **Beide: Farbe (24 Bit)** und **Beide: Schwarzweiß (1 Bit)**.

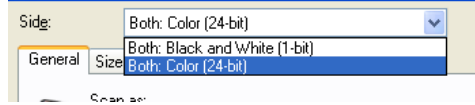

10. Wählen Sie **Seiten:Beide: Farbe (24 Bit)**.

HINWEIS: Nehmen Sie auf den übrigen Registerkarten des Fensters für die Bildeinstellungen gegebenenfalls weitere Änderungen an den Einstellungen für Farbbilder vor.

11. Wählen Sie **Seiten:Beide: Schwarzweiß (1 Bit)**.

HINWEIS: Nehmen Sie auf den übrigen Registerkarten des Fensters für die Bildeinstellungen gegebenenfalls weitere Änderungen an den Einstellungen für Schwarzweißbilder vor.

12. Wenn Sie den Vorgang abgeschlossen haben, wählen Sie **Fertig**, um zum Scanner-Hauptfenster zurückzukehren, und dann **Speichern**, um Ihre Auswahl für die Verknüpfung zu speichern.

#### **Für jede Seite eines Dokuments mehrere Bilder erstellen**

In diesem Beispiel wird angenommen, dass Sie eine Scansitzung für beidseitig bedruckte Dokumente konfigurieren möchten, bei der für jedes Dokument je ein Farb- und ein Schwarzweißbild für jede Dokumentseite erstellt werden soll.

- 1. Wählen Sie eine **Einstellungsverknüpfung** im [Scanner-Hauptfenster,](#page-8-0) die dem gewünschten Ergebnis am nächsten kommt.
- 2. Wählen Sie Dokument zur Anzeige des Fensters "Dokumenteinstellungen".
- 3. Wählen Sie die Registerkarte **Bilder**.
- 4. Wählen Sie **Bilder pro Seite:Mehrere**.

HINWEIS: Der Bereich Zu konfigurierende Bilder wird jetzt auf der Registerkarte "Erweitert" angezeigt und enthält je ein Symbol für Farbe und für Schwarzweiß.

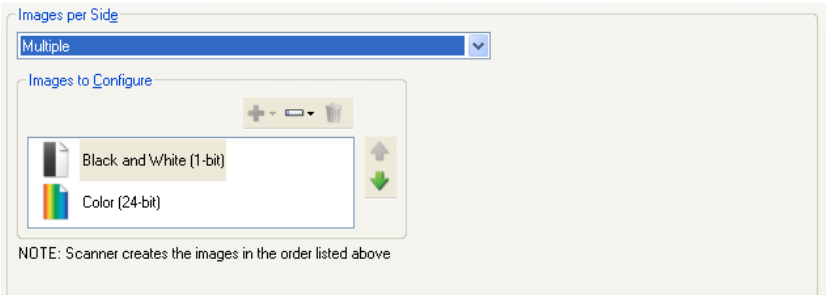

- 5. Gehen Sie wie folgt vor, wenn anstelle eines Farbbilds ein Graustufenbild ausgegeben werden soll, obwohl genug Farbe in dem Dokument erkannt wurde:
	- o Stellen Sie sicher, dass *Farbe (24 Bit)* ausgewählt ist.
	- o Wählen Sie **Ändern,** um eine Liste der Optionen anzuzeigen.<br>○ Wählen Sie **Graustufen.**
	- o Wählen Sie **Graustufen.**
- 6. Standardmäßig erstellt der Scanner zunächst das erste Bild in der Liste (in diesem Beispiel das Schwarzweißbild) und übermittelt dieses an die Scananwendung. Anschließend wird das zweite Bild in der Liste (in diesem Beispiel das Farb-/Graustufenbild) erstellt und übermittelt. Gehen Sie wie folgt vor, wenn Sie möchten, dass zuerst das Farb-/Graustufenbild erstellt und übermittelt wird:
- Stellen Sie sicher, dass *Farbe (24 Bit)* ausgewählt ist.
- Wählen Sie **Aufwärts**, um das Farb-/Graustufenbild in der Liste nach oben zu verschieben.

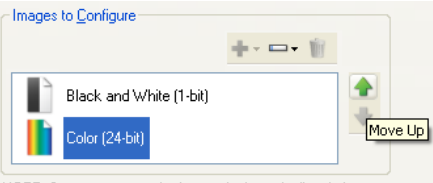

NOTE: Scanner creates the images in the order listed above

7. Wählen Sie Bild zum Öffnen des Fensters "Bildeinstellungen".

HINWEIS: Sie werden feststellen, dass es für die Option *Seite* jetzt zwei Einträge gibt: **Beide: Farbe (24 Bit)** und **Beide: Schwarzweiß (1 Bit)**.

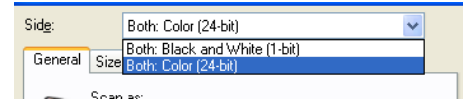

- 8. Wählen Sie **Seiten:Beide: Farbe (24 Bit)**. HINWEIS: Nehmen Sie auf den übrigen Registerkarten des Fensters für die Bildeinstellungen gegebenenfalls weitere Änderungen an den Einstellungen für Farbbilder vor.
- 9. Wählen Sie **Seiten:Beide: Schwarzweiß (1 Bit)**.

HINWEIS: Nehmen Sie auf den übrigen Registerkarten des Fensters für die Bildeinstellungen gegebenenfalls weitere Änderungen an den Einstellungen für Schwarzweißbilder vor.

10. Wenn Sie den Vorgang abgeschlossen haben, wählen Sie **Fertig**, um zum Scanner-Hauptfenster zurückzukehren, und dann **Speichern**, um Ihre Auswahl für die Verknüpfung zu speichern.

## **Unterschiedliche Einstellungen für jede Seite eines Dokuments erstellen**

In diesem Beispiel wird angenommen, dass Sie eine Serie aus zweiseitigen Geschäftsdokumenten mit Farbe auf der Vorderseite und feinen Schwarzweißelementen auf der Rückseite konfigurieren möchten.

HINWEIS: Diese Verfahrensweise gilt nur für Duplex-Scanner.

- 1. Wenn Sie nicht bereits im Fenster "Dokumenteinstellungen" sind:
- Wählen Sie eine **Einstellungsverknüpfung** im [Scanner-Hauptfenster,](#page-8-0) die dem gewünschten Ergebnis am nächsten kommt.
- Wählen Sie Dokument zur Anzeige des Fensters "Dokumenteinstellungen".
- 2. Wählen Sie die Registerkarte **Bilder**.
- 3. Wählen Sie **Eingabedokument ist:Zweiseitig**.
- 4. Aktivieren Sie die Option **Unterschiedliche Einstellungen pro Seite**.
- 5. Wählen Sie **Bilder pro Seite:Eines**.

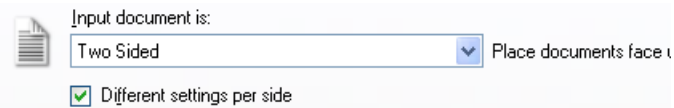

6. Wählen Sie Bild zur Anzeige des Fensters "Bildeinstellungen".

HINWEIS: Sie werden feststellen, dass es für die Option *Seite* jetzt zwei Einträge gibt: **Vorne** und **Hinten**.

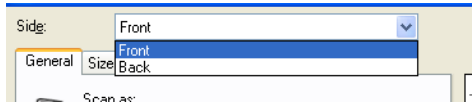

- 7. Wählen Sie **Seiten:Vorderseite**.
- 8. Wählen Sie Farbe (24 Bit) unter *Scannen als* auf der Registerkarte "Allgemein". HINWEIS: Nehmen Sie auf den übrigen Registerkarten des Fensters für die Bildeinstellungen gegebenenfalls weitere Änderungen an den Einstellungen für die Vorderseite vor.
- 9. Wählen Sie **Seiten:Rückseite**.
- 10. Wählen Sie **Schwarzweiß (1 Bit)** unter *Scannen als* auf der Registerkarte "Allgemein". HINWEIS: Nehmen Sie auf den übrigen Registerkarten des Fensters für die Bildeinstellungen gegebenenfalls weitere Änderungen an den Einstellungen für die Rückseite vor.
- 11. Wenn Sie den Vorgang abgeschlossen haben, wählen Sie **Fertig**, um zum Scanner-Hauptfenster zurückzukehren, und dann **Speichern**, um Ihre Auswahl für die Verknüpfung zu speichern.

HINWEIS: Wenn Sie in Schritt 4 eine andere Option als *Bilder pro Seite: Eines* ausgewählt haben, würden für die *zu konfigurierenden Bilder* zwei Optionsgruppen zur Verfügung stehen. Sie können in diesem Fall die Bilder einzeln einrichten, die für die jeweilige Seite des Dokuments erstellt werden.

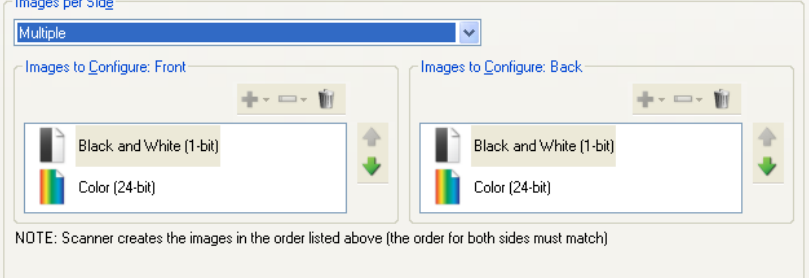

# **Technischer Online-Support**

Technischen Online-Support sowie Software-Updates und -Dokumentationen erhalten Sie unter [http://www.alarisworld.com/go/scanners.](http://www.alarisworld.com/go/scanners)

# **Problemlösung**

Neben der Tabelle unten siehe auch den Abschnitt "Fehlerbehebung" im Benutzerhandbuch Ihres Scanners.

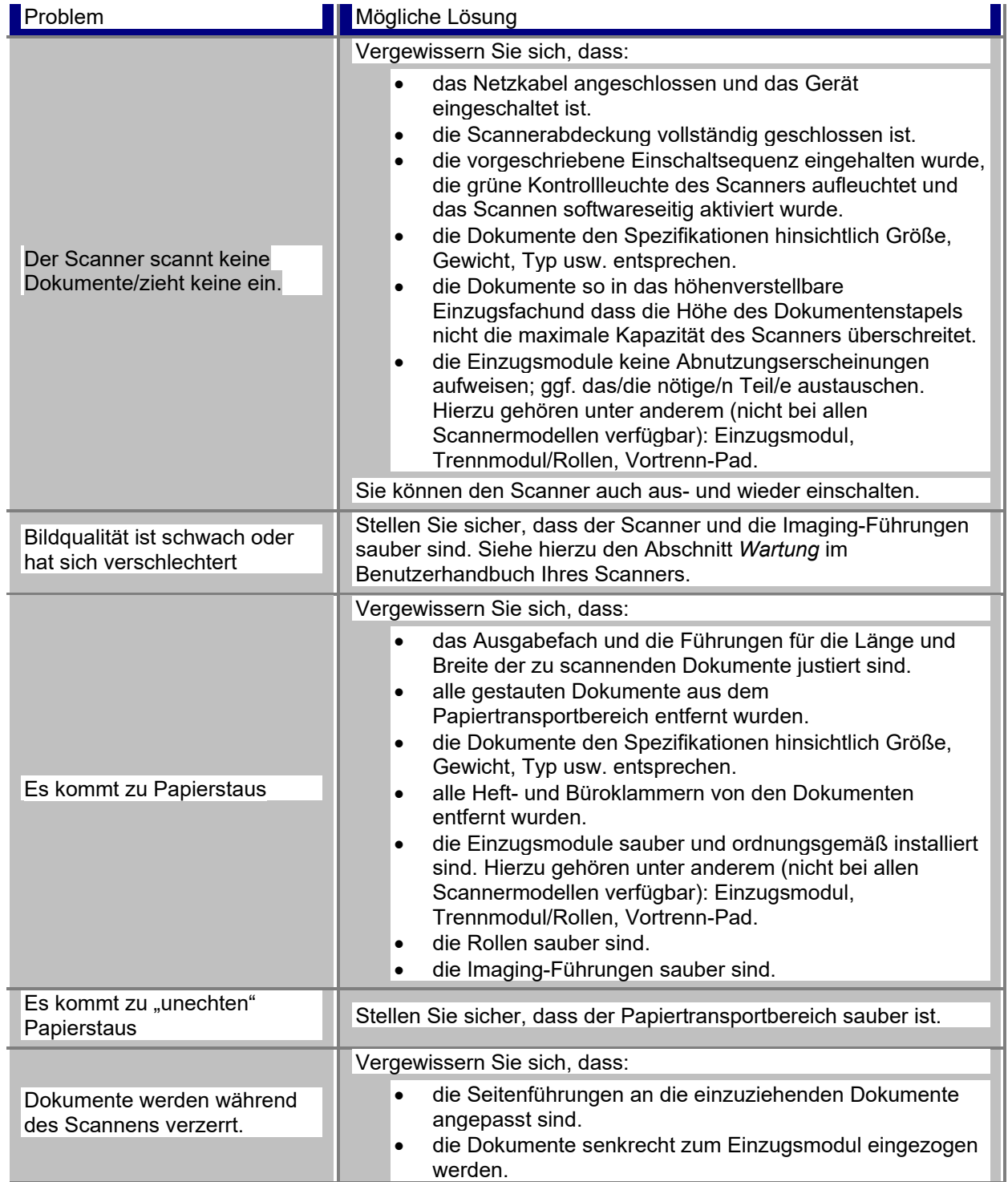

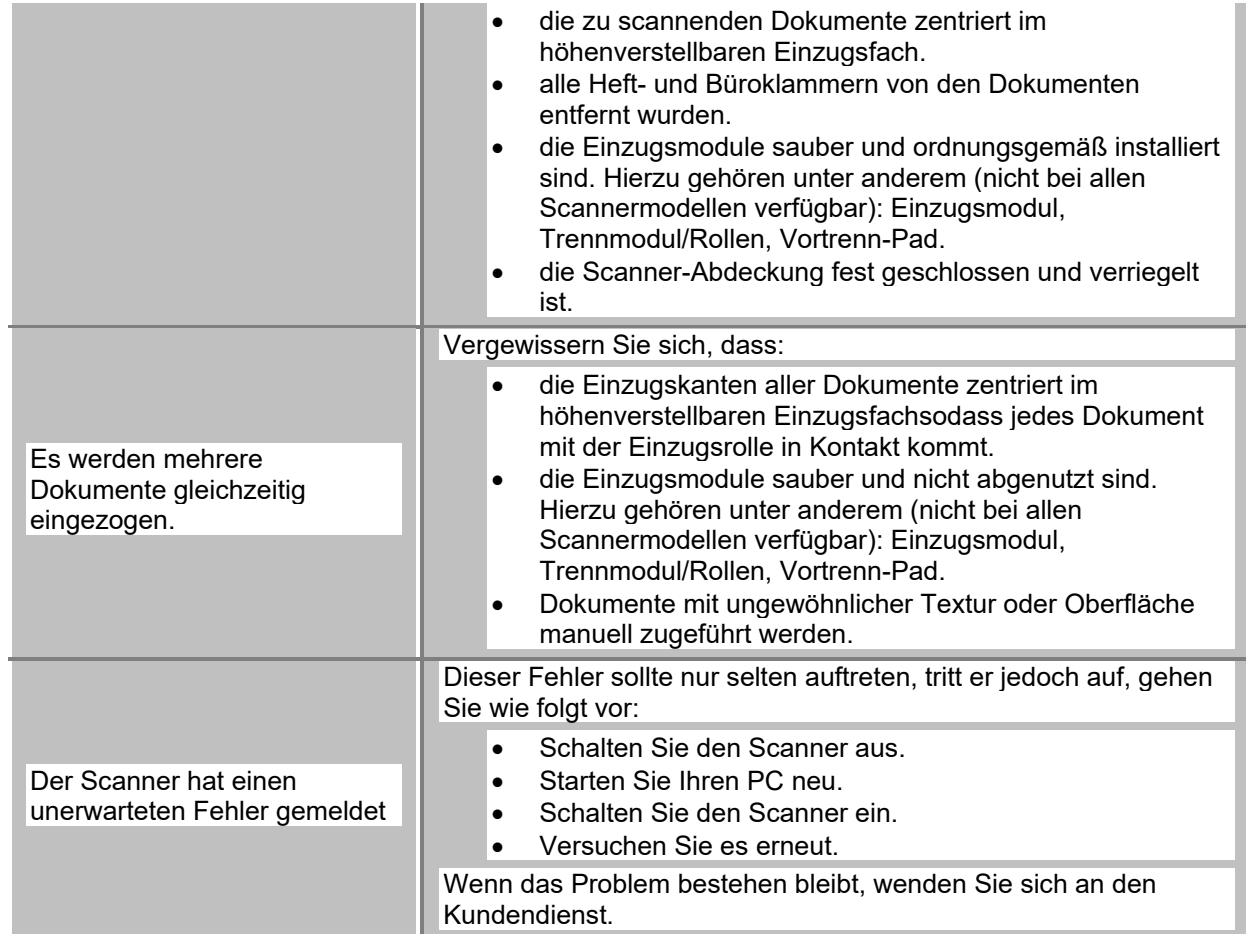

## **Automatische Farberkennung**

Die automatische Farberkennung auf der Grundlage des Farbinhalts eines Dokuments erleichtert es Ihnen, nur dann in Farbe/Graustufen zu scannen, wenn es erforderlich ist, wodurch sich die Zeit für die Dokumentenvorbereitung und der erforderliche Speicherplatz verringern.

Der Scanner wird automatisch dazu veranlasst, anhand des aktuellen Bilddatenstroms (schwarzweiß) auf den alternativen Bilddatenstrom (Farbe/Graustufen) überzugehen, basierend auf den Werten, die unter *Farbmenge* und *Farbschwellwert* festgelegt sind. Dies geschieht dokumentweise - es wird also nach dem Scannen jedes einzelnen Dokuments dessen Farbinhalt ermittelt.

Wenn Sie mit automatischer Farberkennung arbeiten möchten, wählen Sie die Option **Eines - basierend auf Dokumenteninhalt** auf der Registerkarte Erweitert.

## **Schwarzweißbild**

Bezieht sich auf ein elektronisches Bild, dessen Bildpunkten nur Schwarz- und Weißwerte zugewiesen sind. Diese Art von Bildern wird auch als *bitonales* Bild bezeichnet, da jedem Bildpunkt der Wert 0 oder 1 (1 Bit) zugeordnet ist. 0 und 1 stehen dabei für Schwarz und Weiß.

## **Farbbild**

Bezieht sich auf ein elektronisches Bild, das aus Pixels besteht, denen Werte auf der Grundlage von Farbabstufungen zugewiesen sind. Auch *24-Bit-Farbe* genannt, weil jedem Pixel ein 8-Bit-Rotwert, ein 8- Bit-Grünwert und ein 8-Bit-Blauwert zugewiesen sind, was insgesamt 24 Bit ergibt. Bei jeder Farbe (Rot, Grün, Blau) steht der Wert 0 für die geringste Farbmenge und der Wert 255 für die höchste.

## **Komprimierung**

Komprimierung wird angewandt, um die Anzahl der für gescannte Dokumentenbilder nötigen Bytes zu verringern, um so Speicherplatz und/oder Übertragungszeit zu sparen. Dies geschieht mittels spezieller Algorithmen, die Lauflängenkodierung verwenden.

## **Zuschneiden**

Eine Technik zur Erfassung eines gewünschten Teils eines Bildes. Ermöglicht, ein Dokument vollständig zu scannen, ohne dass alle Dokumentdaten gespeichert werden. Nutzen Sie die Optionen **Automatisch erkennen und geraderichten** oder **Automatisch erkennen** auf der Registerkarte [Bildeinstellungen -](#page-25-0)  [Größe,](#page-25-0) um die Zuschnitt-Optionen anzuwenden.

# **Dual-Stream-Ausgabe**

Eine Scanner-Konfiguration, die zwei elektronische Bilder je Dokumentseite erstellt. Gültige Kombinationen sind: Schwarzweiß mit Farbe und Schwarzweiß mit Graustufen.

## **Graustufenbild**

Bezieht sich auf ein elektronisches Bild, dessen Bildpunkten Werte auf der Grundlage von Grauabstufungen zugewiesen sind. Auch bezeichnet als *8-Bit-Graustufenbild*, weil jedem Bildpunkt ein Wert von 0 bis 255 mit 8 Bits zugeordnet ist. Dabei steht 0 für den dunkelsten Wert und 255 für den hellsten.

## **Bildverarbeitung**

Bezieht sich auf Scanner-Funktionen, mit denen aus den gescannten Dokumenten elektronische Bilder erstellt werden. In der Standardeinstellung erstellt der Scanner das beste elektronische Bild. Er bestimmt beispielsweise automatisch die Größe des Dokuments, richtet das Bild, dessen Dokument nicht gerade eingezogen wurde, gerade und verbessert sogar Originaldokumente von schlechter Bildqualität.

## **JPEG**

*Joint Photographic Editor Group*. Diese Gruppe entwickelte den nach ihr benannten Dateikompressionsstandard für Farb- und Graustufenbilder, der bei Scannern, Digitalkameras und Software-Anwendungen weite Verbreitung gefunden hat. Auf Microsoft-Windows-basierten Systemen handelt es sich bei Dateien mit der Erweiterung .jpg in der Regel um Dateien, die mit diesem Standard komprimiert wurden.

## **Mehrfacheinzug**

Dieser Begriff bezieht sich darauf, dass mehrere Dokumente zur selben Zeit gescannt werden. Gründe dafür können eine schlechte Vorbereitung der Dokumente (Heftklammern), statische Aufladung, schlechte Dokumententrennung, Haftnotizen, Umschläge, mangelnde Kantenausrichtung usw. sein. Die Mehrfacheinzugserkennung hilft beim Scannen, indem sie darauf aufmerksam macht, wenn ein Mehrfacheinzug erfolgt.

# **Einzelausgabe**

Eine Scanner-Konfiguration, die ein einzelnes digitales Bild je Dokumentseite erstellt. Dieses digitale Bild ein Schwarzweiß-, Farb- oder Graustufenbild sein.
## **TIFF**

*Tagged Image File Format*. TIFF ist ein Dateiformatstandard, der üblicherweise für Schwarzweiß-Scans verwendet wird. Oftmals wird es in Verbindung mit dem Kompressionsstandard "CCITT Group IV" verwendet, um die Bilddateigröße zu verringern. Farb- und Graustufenbilder können ebenfalls in diesem Format gespeichert werden, sind aber gewöhnlich nicht komprimiert und können dann ziemlich groß sein.

Alle Marken und Markennamen<br>sind Eigentum ihrer jeweiligen<br>Inhaber.

Die Marke Kodak und das Logo<br>von Kodak werden unter Lizenz<br>von der Eastman Kodak<br>Company verwendet.

© 2022 Kodak Alaris Inc.<br>TMMCMR: Alaris<br>08/22

## **Kodak alaris**